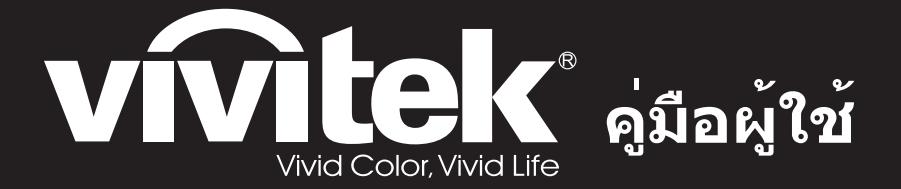

ข*ี*รีส์ DS272/DS27BAA/MS580/BS570 **DX273/DX27CAA/MX581/BX571 DW275/DW27EAA/MW584/BW572 DH278/DH27HAA/MH588/BH577 DX283-ST/DX28CAA/MX595ST/BX585ST DW284-ST/DW28DAAST/MW596ST/BW586ST**

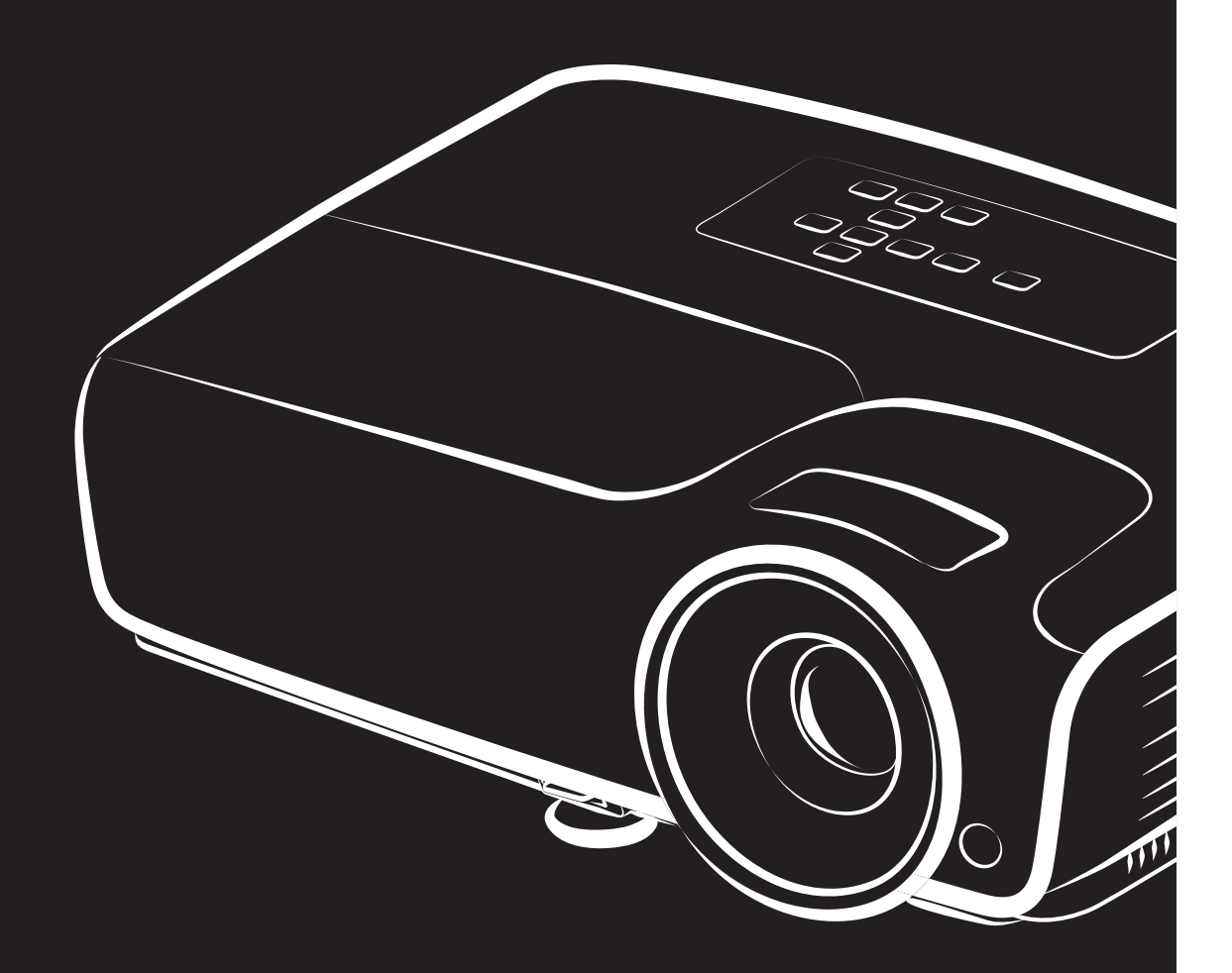

### **ประกาศ FCC**

อุปกรณ์นี้ได้รับการทดสอบ และพบว่าสอดคล้องกับข้อจำกัดสำหรับอุปกรณ์ดิจิตอลคลาส B ซึ่งตรงกับส่วนที่ 15 ของกฎข้อบังคับ FCC ้ ข้อจำกัดเหล่านี้ได้รับการออกแบบ เพื่อให้การป้องกันที่สมเหตุสมผลต่อการรบกวนที่เป็นอันตรายในการติดตั้งบริเวณที่พักอาศัย อุปกรณ์ นี้สร้าง ใช้ และสามารถแผ่รังสีพลังงานความถี่วิทยุ และถ้าไม่ได้ติดตั้งและใช้ตามที่ระบุในขั้นตอนการใช้งาน อาจก่อให้เกิดการรบกวนที่ เปนอ ันตรายตอการสื่อสารทางวิทยุอยางไรก็ตาม ไมมีการรับประกันวา การรบกวนจะไมเกิดขึ้นในการติดตั้งแบบพิเศษ ถาอุปกรณเปน สาเหตุให้เกิดการรบกวนที่เป็นอันตรายต่อการรับคลื่นวิทยุ และโทรทัศน์ ซึ่งสามารถระบุได้โดยการปิดและเปิดอุปกรณ์ ผู้ใช้ควรพยายาม แกไขการรบกวนโดยใชวิธีการหนึ่งหรือหลายวิธีการตอไปนี้รวมกัน:

- ปรับทิศทาง หรือเปลี่ยนตําแหนงเสาอากาศรับสัญญาณ
- เพิ่มระยะหางระหว างอุปกรณและเครื่องรับสัญญาณ
- ่ เชื่อมต่ออุปกรณ์ในเต้าเสียบไฟฟ้าที่มีวงจรแตกต่างจากที่ใช้เชื่อมต่อกับเครื่องรับสัญญาณ
- หรือปรึกษาตัวแทนจำหน่าย หรือช่างเทคนิควิทยุ/โทรทัศน์ที่มีประสบการณ์เพื่อขอความช่วยเหลือ

อุปกรณ์นี้สอดคล้องกับส่วนที่ 15 ของกฎข้อบังคับ FCC การทำงานเป็นไปตามเงื่อนไขสองข้อต่อไปนี้:

- 1. อุปกรณ์นี้ต้องไม่ก่อให้เกิดการรบกวนที่เป็นอันตราย และ
- 2. อุปกรณ์นี้ต้องสามารถทนต่อการรบกวนใดๆ ที่ได้รับ รวมทั้งการรบกวนที่อาจก่อให้เกิดการทำงานที่ไม่พึงประสงค์

## **ขั้นตอนเพื่อความปลอดภัย**

อ่านขั้นตอนเหล่านี้ก่อนที่คุณจะใช้งานโปรเจคเตอร์ และเก็บไว้สำหรับอ้างอิงในอนาคต

- 1. อานขั้นตอนตางๆ ้คุณควรอ่านข้อมูลเพื่อความปลอดภัยและขั้นตอนการทำงานก่อนที่จะใช้งานอุปกรณ์
- 2. ประกาศและคําเตือน ควรยดถึ ือตามประกาศและคําเตือนในขั้นตอนการทํางาน
- 3. การทําความสะอาด ถอดปลั๊กโปรเจคเตอร์จากเต้าเสียบที่ผนังก่อนที่จะทำความสะอาด ใช้ผ้าหมาดๆ สำหรับทำความสะอาดตัวเครื่องโปรเจคเตอร์ อย่าใช้ ี สารทำความสะอาดที่เป็นของเหลวหรือละออง
- 4. อปกรณ์เสริม

ือย่าวางผลิตภัณฑ์นี้บนรถเข็น, แท่น หรือโต๊ะที่ไม่มั่นคง ผลิตภัณฑ์อาจหล่นพื้น, ซึ่งทำให้เกิดความเสียหายอย่างรุนแรงต่อผลิตภัณฑ์ ี เก็บวัสดุบรรจุหีบห่อพลาสติก (จากโปรเจคเตอร์, อุปกรณ์เสริม และชิ้นส่วนอื่นๆ) ให้ห่างจากการเอื้อมถึงของเด็กๆ เนื่องจากถุงเหล่า นี้อาจอดจมกทำให้หายใจไม่ออกและถึงขั้นเสียชีวิตได้ ใช้ความระมัดระวังเป็นพิเศษกับเด็กเล็ก

5. การระบายอากาศ

โปรเจคเตอรมีรูระบายอากาศ (เขา) และรูระบายอากาศ (ออก) ้อย่าปิดกั้น หรือวางสิ่งใดๆ ใกล้ช่องเหล่านี้ ไม่เช่นนั้นความร้อนภายในอาจเพิ่มขึ้น เป็นสาเหตทำให้คณภาพของภาพลดลง หรือทำให้ โปรเจคเตอรเสียหาย

- 6. แหล่งพลังงาน ตรวจสอบแรงดันไฟฟาของเครื่องใหเทากับแรงดันไฟฟาของแหลงพลังงานในประเทศของคุณ
- 7. การซอมแซม ้อย่าพยายามซ่อมแซมโปรเจคเตอร์นี้ด้วยตัวเอง เมื่อต้องซ่อมแซม ให้นำไปยังช่างบริการที่มีคุณสมบัติทุกครั้ง
- 8. ชิ้นสวนทดแทน

ี่ เมื่อจำเป็นต้องเปลี่ยนชิ้นส่วน ให้แน่ใจว่าชิ้นส่วนทดแทนเป็นไปตามที่ระบุโดยผู้ผลิต การเปลี่ยนชิ้นส่วนที่ไม่ได้รับอนุญาต อาจทำให้ เกิดไฟไหม, ไฟฟาช็อต หรืออันตรายอื่นๆ

9. การควบแนนของความชื้น

ือย่าใช้โปรเจคเตอร์นี้ทันทีหลังจากที่ย้ายเครื่องจากสถานที่เย็นมายังสถานที่อุ่น เมื่อโปรเจคเตอร์สัมผัสกับการเปลี่ยนแปลงอุณหภูมิ ความชื้นอาจควบแน่นขึ้นบนเลนส์ และชิ้นส่วนภายในที่สำคัญอื่นๆ เพื่อป้องกันความเสียหายที่อาจเกิดขึ้นกับเครื่อง อย่าใช้โปรเจค-ี่ เตอร์อย่างน้อย 2 ชั่วโมงเมื่อมีการเปลี่ยนแปลงอุณหภูมิอย่างมากหรืออย่างฉับพลัน

## **ประกาศเกี่ยวกับสายไฟ AC**

สายไฟ AC ต้องมีคุณสมบัติตรงตามข้อกำหนดของประเทศที่คุณใช้โปรเจคเตอร์นี้ โปรดยืนยันชนิดปลั๊ก AC ของคุณกับภาพด้านล่าง และ ตรวจดูให้แน่ใจว่าได้ใช้สายไฟ AC ที่เหมาะสม ถ้าสายไฟ AC ที่ให้มาไม่ตรงกับชนิดเต้าเสียบ AC ของคุณ, โปรดติดต่อตัวแทนขายของคุณ ์ โปรเจคเตอร์นี้มาพร้อมกับปลั๊กสายไฟ AC ชนิดที่มีสายดิน ให้แน่ใจว่าปลั๊กของคุณเสียบลงในเต้าเสียบได้พอดี อย่าละเลยวัตถุประสงค์ด้าน ี ความปลอดภัยของปลั๊กชนิดที่มีสายดินนี้ แนะนำให้ใช้อุปกรณ์แหล่งกำเนิดสัญญาณวิดีโอที่ใช้ปลั๊กสายไฟ AC ชนิดที่มีสายดิน เพื่อป้องกัน สัญญาณรบกวนที่เกิดเนื่องจากความแปรปรวนของแรงดันไฟฟา

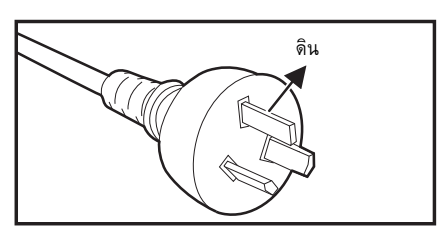

สําหรับออสเตรเลีย และ จีนแผนดินใหญ

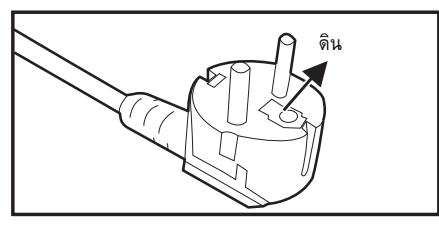

สําหรับทวีปยุโรป

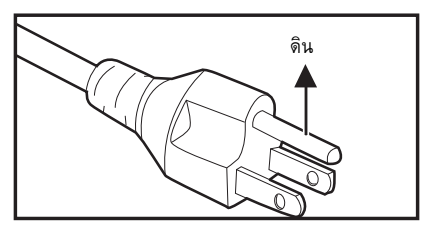

สําหรับสหรัฐอเมริกาและแคนาดา

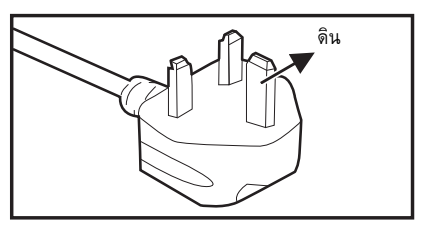

สําหรับสหราชอาณาจักร

# สารบัญ

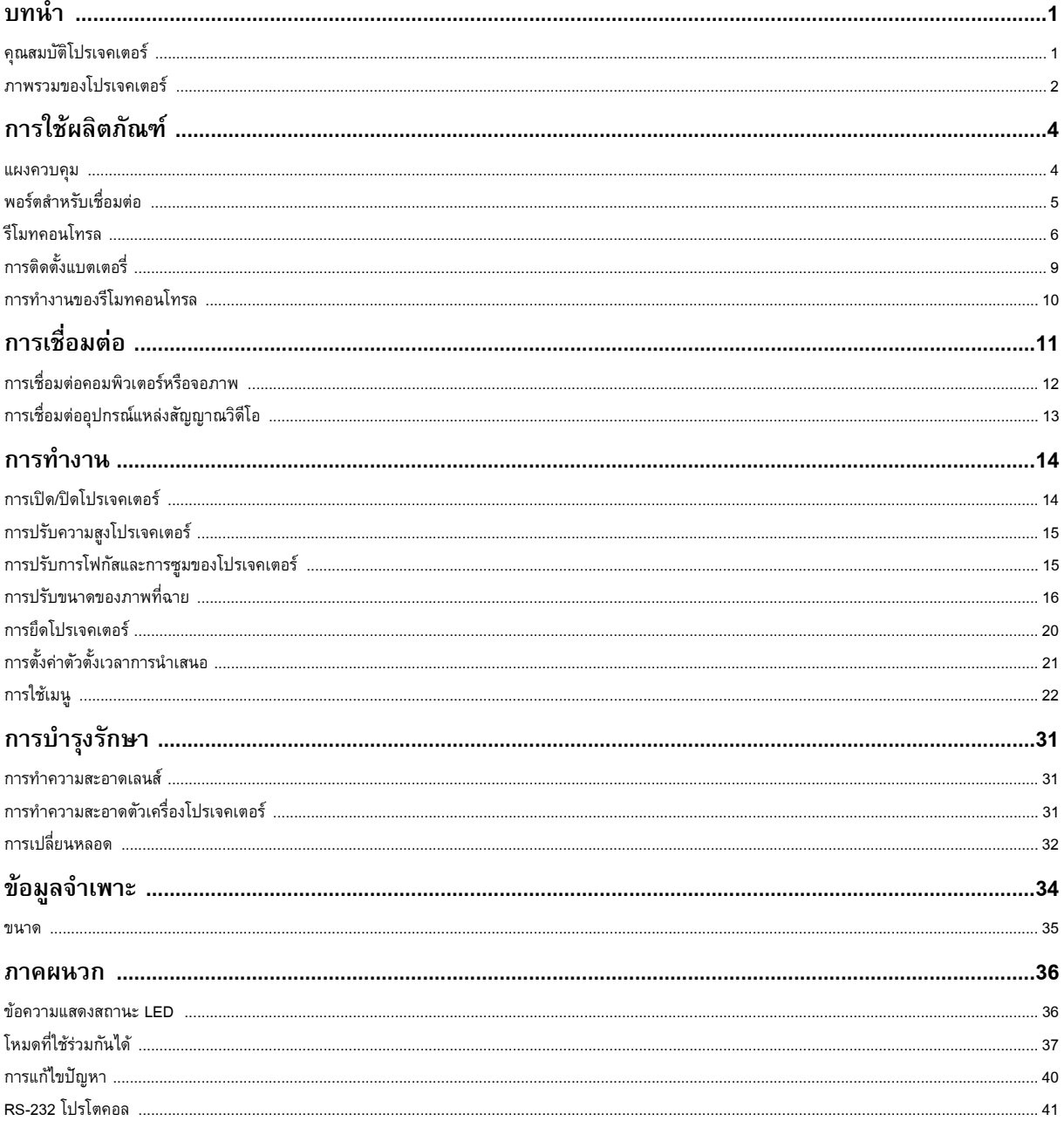

## <span id="page-5-0"></span>**บทนํา**

## <span id="page-5-1"></span>**คณสมบ ุ ัติโปรเจคเตอร**

โปรเจคเตอร์มีระบบฉายภาพผ่านเลนส์สมรรถนะสูง และมีการออกแบบที่ใช้ง่าย เพื่อให้เสถียรภาพสูง และใช้งานได้ง่าย โปรเจคเตอรมีคุณสมบัติตอไปนี้:

- เทคโนโลยี DLP®
- DS272/DS27BAA/MS580/BS570: ความละเอียด 800 x 600 SVGA
- DX273/DX27CAA/MX581/BX571/DX283-ST/DX28CAA/MX595ST/BX585ST: ความละเอียด 1024 x 768 XGA
- DW275/DW27EAA/MW584/BW572/DW284-ST/DW28DAAST/MW596ST/BW586ST: ความละเอียด 1280 x 800 WXGA
- DH278/DH27HAA/MH588/BH577: ความละเอียด 1920 x 1080 1080P
- $\bullet$  ใช้งานได้กับคอมพิวเตอร์ Macintosh $^\circledR$
- ใชไดกับระบบ NTSC, PAL, SECAM และ HDTV
- เทอรมินัล D-Sub 15 พิน สําหรับการเชื่อมตอกบวั ิดีโอแบบอนาล็อก
- การแสดงผลบนหนาจอหลายภาษา ใชงานงาย
- การแก้ไขภาพบิดเบี้ยวอิเล็กทรอนิกส์ขั้นสูง
- ขั้วตอ RS-232 สําหรับการควบคุมผานพอรตอนุกรม
- $\bullet$  การสิ้นเปลืองพลังงานน้อยกว่า 0.5 W ในโหมดสแตนด์บาย
- ่ อีโค ไดนามิก เริ่มต้นระบบการประหยัดพลังงานไดนามิกของคุณ
- ้ระบายความร้อนได้อย่างรวดเร็ว ปิดเครื่องอัตโนมัติ ฟังก์ชันเปิดเครื่องอัตโนมัติ
- การเลอกเป ื ดฟ งกชันรีสตารทอัตโนมัติจะใหคณเร ุ ิ่มโปรเจคเตอรใหมภายใน 90 วินาทีหลังจากปดเครื่อง
- รองรับฟงกชัน 3 มิติ

- *ขอมูลในคูมือฉบับนี้อาจเปลี่ยนแปลงไดโดยไมตองแจงใหทราบ*
- *ไมอนุญาตใหทําซ้ํา ถายโอน หรือทําสําเนาสวนหนึ่งสวนใดหรอทื งหมดของเอกสารน ั้ ี้ถาไมไดรบความย ั ินยอมอยางชัดแจงเปนลายลักษณ อักษร*
- *ความสวางที่ปรากฏของภาพที่ฉายจะแตกตางกันไปตามสภาพแสงโดยรอบ การตั้งคาความเขม/ความสวางของสัญญาณเขาที่เลือก และ ผกผันโดยตรงกับระยะหางการฉายภาพ*
- *ความสวางของหลอดฉายภาพจะลดลงเมื่อมีการใชงานไปนานๆ และอาจแตกตางกันไปตามรายละเอียดดานเทคนิคของหลอดฉายภาพของ ผูผลิต การทํางานดังกลาวเปนเรื่องปกติที่คาดวาจะเกิดขึ้น*

## <span id="page-6-0"></span>**ภาพรวมของโปรเจคเตอร**

## **มุมมองดานหน า**

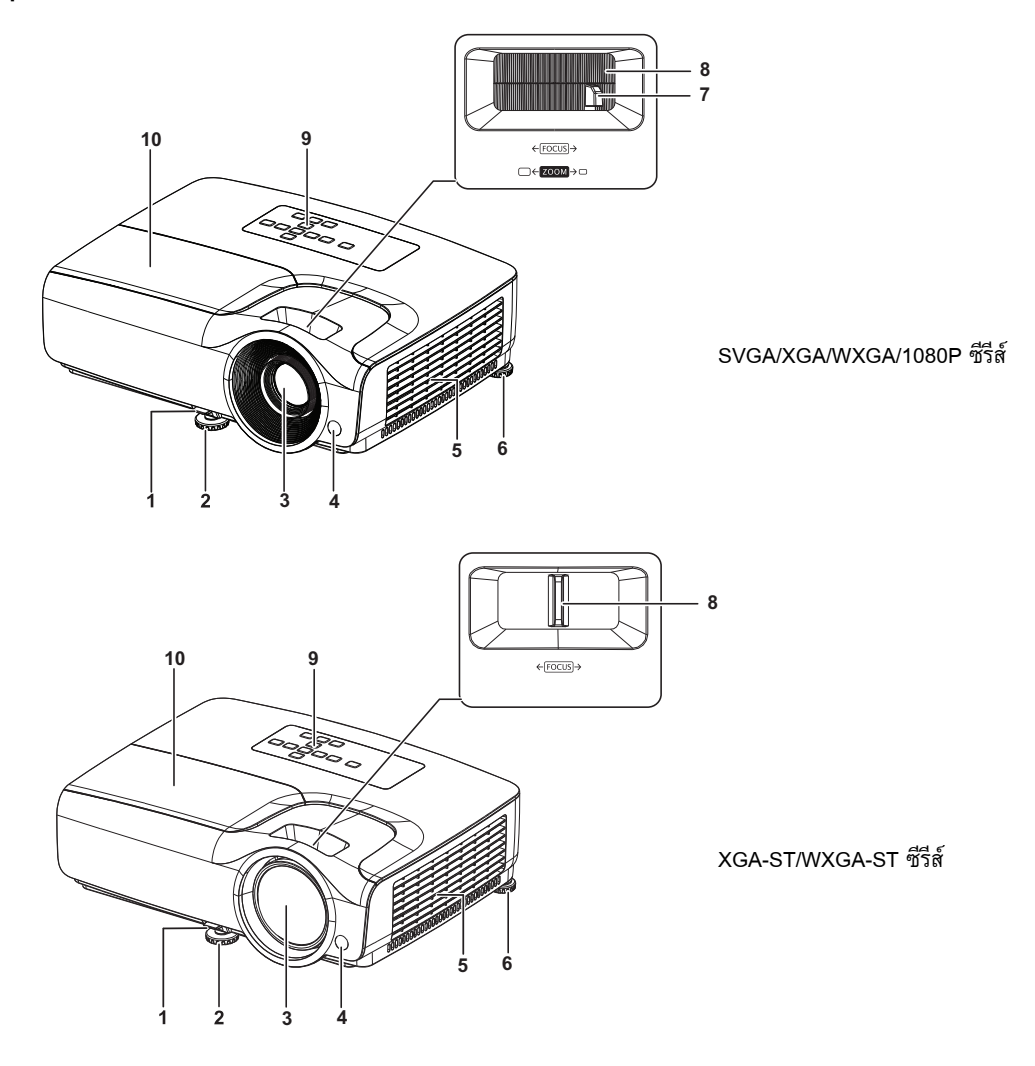

- 
- 
- 5. รูระบายอากาศ 6. ขาปรับระดับดานหลัง
- 7. แหวนซูม 8. แหวนโฟกัส
- 9. แผงควบคุม 10. ฝาปดหลอด
- 1. คันโยกปลดล็อคดวน 2. ขาตั้งดานหนาที่ปรับระดับได
- 3. เลนสฉายภาพ 4. เซนเซอรรีโมทคอนโทรล IR ดานหนา
	-
	-
	-

## **มุมมองดานหล ัง**

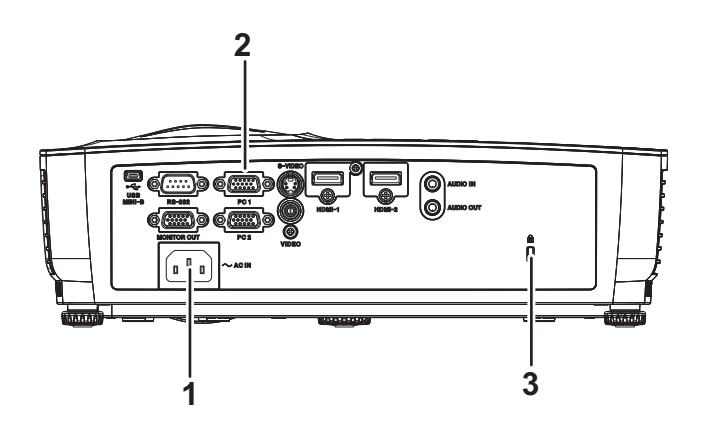

- 1. ซ็อกเก็ตเสียบไฟ $AC$  2. พอร์ตสำหรับเชื่อมต่อ
	-
- 3. ช่องใส่ตัวล็อคป้องกันการโจรกรรม Kensington

### **มุมมองดานล าง**

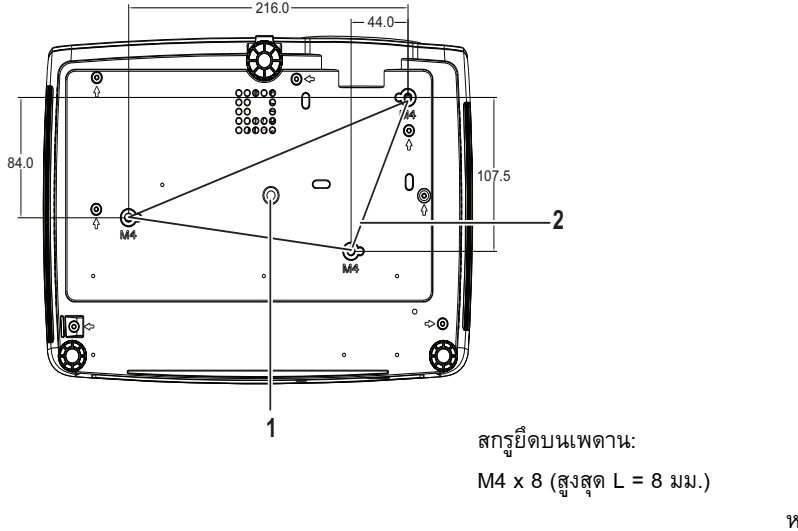

#### 1. ชองเสียบขาตั้ง 2. รูยึดเพดาน

หนวย: มม.

- *โปรเจคเตอรนี้สามารถใชกับที่ยึดเพดานไดทยี่ ึดเพดานไมรวมอยูในชุด*
- *ติดตอตัวแทนจําหนายของคุณสําหรบขั อมูลในการยึดโปรเจคเตอรบนเพดาน*
- *ในขณะที่ติดตั้งเครื่อง รวมอุปกรณตัดการเชื่อมตอที่สามารถเขาถ ึงไดในระบบสายคงที่ หรือเชื่อมตอปลั๊กไฟเขากับเตาเสียบไฟฟาที่สามารถ เขาถึงไดงายใกลเครื่อง ในกรณีที่เกิดขอผิดพลาดขึ้นระหวางการทํางานของเครื่อง ใชอุปกรณตัดการเชื่อมตอเพื่อตัดแหลงจายไฟ หรอตื ัด การเชื่อมตอปลั๊กไฟ*

#### <span id="page-8-0"></span>**การใช ผลิตภัณฑ** ֪ׅ֪ׅ֚֬֝֟֝֬֝֟֝֬֝֬֝֟֝֝֬֝֟֝֬֝֬֝֬֝֝֬֝֝֟֝**֟**

### <span id="page-8-1"></span>**แผงควบคมุ**

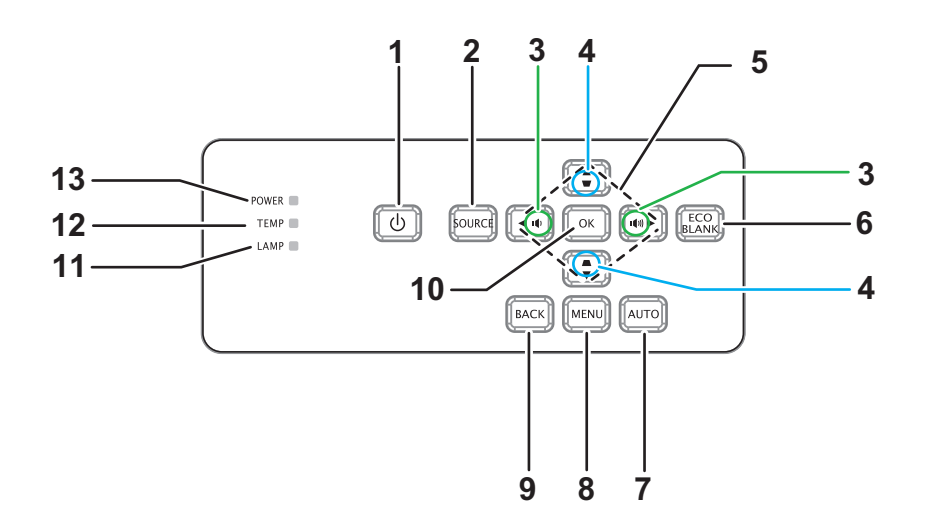

- **1. เพาเวอร** เปดหรือปดโปรเจคเตอร
- **2. SOURCE** แสดงแถบการเลือกแหล่งสัญญาณ
- **3. ระดับเสียง** 0 ปรับระดับเสียง
- **4. ปรับภาพบิดเบี้ยว** 0แก้ไขเอฟเฟกต์ภาพสี่เหลี่ยมคางหมู (บน/ล่างที่กว้างกว่า)
- **5. ปมุ /// ขนึ้ /ลง/ซาย/ขวา** นำทางและเปลี่ยนการตั้งค่าใน OSD
- **6. จอวางเพื่อประหยัด** ทำให้หน้าจอว่างเปล่า
- **7. อัตโนมัติ** การปรับเฟส ขนาด h ตําแหนงอัตโนมัติ
- **8. เมนู**
- เปด OSD **9. กลับ**

กลับไปยังเมนู OSD ก่อนหน้า

- **10. ตกลง** เปลี่ยนการตั้งคาใน OSD
- **11. LAMP** (ไฟแสดงสถานะ LED หลอด) ดู "ขอความไฟ LED แสดงสถานะ"
- **12. TEMP** (ไฟ LED แสดงสถานะอุณหภูมิ) ดู "ขอความไฟ LED แสดงสถานะ"
- **13. เพาเวอร** (ไฟแสดงสถานะ LED เพาเวอร) ดู "ขอความไฟ LED แสดงสถานะ"

#### <span id="page-9-0"></span>**พอร ตสําหรับเชื่อมตอ** ׅ֚֡֜֝<br>֧֚֚֝

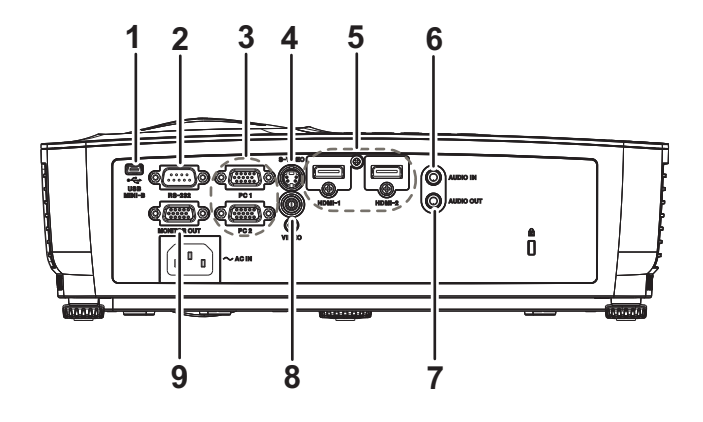

#### **1. USB MINI-B**

ขั้วต่อนี้ใช้สำหรับการอัปเดตเฟิร์มแวร์

**2. RS-232**

ในขณะที่ใช้โปรเจคเตอร์ผ่านคอมพิวเตอร์ ให้เชื่อมต่อพอร์ตนี้เข้ากับพอร์ต RS-232C ของคอมพิวเตอร์ควบคุม

#### **3. PC 1/PC 2**

เชื่อมตอสัญญาณภาพเขา (อนาล็อก RGB หรือคอมโพเนนต) เขากับแจ็คนี้

#### **4. S-VIDEO** เชื่อมตอเอาตพุตเอส-วิดีโอจากอุปกรณวิดีโอเขากับแจ็คนี้

#### **5. HDMI-1/HDMI-2** ี เชื่อมต่อ HDMI ออกจากอุปกรณ์วิดีโอหรือคอมพิวเตอร์เข้ากับแจ็คนี้

### **6. เสียงเขา**

เชื่อมตอเอาตพุตเสียงจากอุปกรณวิดีโอหรือคอมพิวเตอรเขากับแจ็คนี้

#### **7. AUDIO OUT**

เชื่อมตอไปยงลั ําโพง หรืออุปกรณอินพุตเสียงอื่น

#### **8. VIDEO**

เชื่อมตอเอาตพุตคอมโพสิตวิดีโอจากอุปกรณวิดีโอเขากับแจ็คนี้

#### **9. MONITOR OUT**

เชื่อมต่อไปยังจอแสดงผลคอมพิวเตอร์ เป็นต้น

## <span id="page-10-0"></span>**รีโมทคอนโทรล**

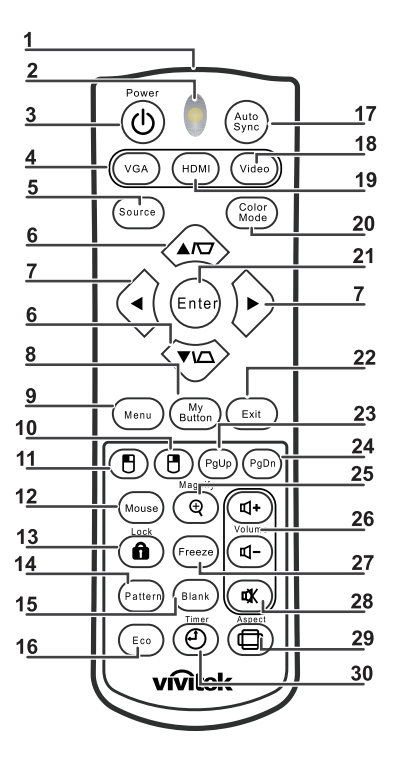

- **1. เครื่องสงสัญญาณ IR** สงสัญญาณไปยงโปรเจคเตอร ั
- **2. สถานะไฟ LED** ไฟสวางขึ้นเมื่อใชรีโมทคอนโทรล
- **3. เพาเวอร** เปดหรือปดโปรเจคเตอร
- **4. VGA**

แสดงสัญญาณคอมพิวเตอร

**5. Source**

แสดงแถบการเลือกแหล่งสัญญาณ

**6. ปรับภาพบิดเบี้ยว** ี่ แก้ไขเอฟเฟกต์ภาพสี่เหลี่ยมคางหมู (บน/ล่างที่กว้างกว่า)

#### **ขนึ้ /ลง**

นำทางและเปลี่ยนการตั้งค่าใน OSD

- **7. ซาย/ขวา** นำทางและเปลี่ยนการตั้งค่าใน OSD
- **8. ปมของฉ ุ ัน** ไมมีฟงกชัน
- **9. Menu** เปด OSD
- **10. เมาสขวา** ไมมีฟงกชัน
- **11. เมาสซาย** ไมมีฟงกชัน

#### **12. Mouse**

ไมมีฟงกชัน

#### **13. Lock**

ไมมีฟงกชัน

#### **14. Pattern** ไมมีฟงกชัน

**15. วาง**

ทำให้หน้าจอว่างเปล่า

### **16. อีโค**

แสดงแถบการเลือกโหมดหลอด (ปกติ/ประหยัด/อีโคไดนามิก/Long ECO)

### **17. ซิงคอัตโนมตัิ**

การปรับเฟส ขนาด h ตําแหนงอัตโนมัติ

**18. วดิีโอ**

แสดงสัญญาณวิดีโอ

#### **19. HDMI**

แสดงสัญญาณ HDMI

### **20. โหมดสีเขียว**

เลือกโหมดการแสดงผล

#### **21. Enter**

เปลี่ยนการตั้งคาใน OSD

### **22. ออก**

ออกและบันทึกการตั้งคาเมนูตางๆ

## **23. เลื่อนหนาขึ้น**

เลื่อนหนาขึ้นเมื่อเชื่อมตอผาน USB ไปยงั PC

#### **24. เลื่อนหนาลง** เลื่อนหนาลงเมื่อเชื่อมตอผาน USB ไปยัง PC

#### **25. ขยาย**

ขยายขนาดภาพที่ฉาย

#### **26. ระดับเสียง** ปรับระดับเสียง

**27. หยุดหนาจอ**

แช่ภาพ/ยกเลิกการแช่ภาพบนหน้าจอ

#### **28. ปดเส ียง**

ปิดเสียงลำโพงในตัว

#### **29. Aspect**

เลือกอัตราสวนภาพในการแสดงผล

#### **30. Timer**

เปดทํางานเมนู OSD ของตัวตั้งเวลาการนําเสนอ

## **การใชรีโมทคอนโทรลเปนเมาส**

ี ความสามารถในการสั่งการคอมพิวเตอร์ของคุณด้วยรีโมทคอนโทรล ให้ความคล่องตัวกับคุณเพิ่มขึ้นในขณะที่นำเสนองาน

- 1. เชื่อมต่อโปรเจคเตอร์เข้ากับ PC หรือโน้ตบุ๊คของคุณด้วยสายเคเบิล USB ก่อนที่จะใช้รีโมทคอนโทรลแทนเมาส์ของคอมพิวเตอร์ ึ ของคุณ สำหรับรายละเอียด ให้ดู "การเชื่อมต่อคอมพิวเตอร์หรือจอภาพ" ในหน้า 12
- 2. ตั้งสัญญาณเขาไปยัง **คอมพิวเตอร**
- 3. ในการใช้งานโปรแกรมซอฟต์แวร์การแสดงผลของคุณ (บน PC ที่เชื่อมต่ออยู่) ซึ่งตอบสนองต่อคำสั่ง เลื่อนหน้าขึ้น/ลง (เช่น Microsoft PowerPoint), กด **เลื่อนหนาขึ้น**/**เลื่อนหนาลง**
- 4. ถ้าฟังก์ชั่นการเปลี่ยนหน้าระยะไกลไม่ทำงาน ให้ตรวจสอบว่าการเชื่อมต่อ USB มีการต่ออย่างถูกต้อง และไดรเวอร์เมาส์บน คอมพิวเตอรของคุณไดรับการอัปเดตเปนเวอร ชั่นลาสุด

## <span id="page-13-0"></span>**การติดตั้งแบตเตอรี่**

1. เปิดฝาปิดแบตเตอรี่ในทิศทางที่แสดง

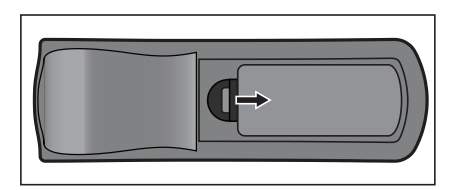

2. ติดตั้งแบตเตอรี่ตามที่ระบุในภาพดานในชองใส

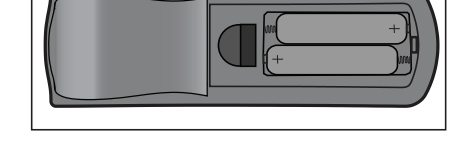

3. ปิดฝาปิดแบตเตอรี่ลงในตำแหน่ง

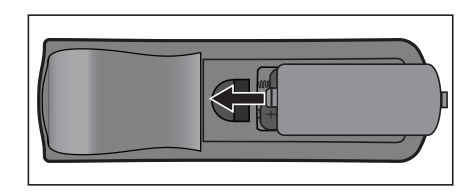

## $\bigwedge$ *ข้อควรระวัง*

- *ถาใสแบตเตอรชนี่ ิดที่ไมถูกตอง อาจมีความเสี่ยงจากการระเบิดได*
- *ทิ้งแบตเตอรี่ที่ใชแลวตามขั้นตอนที่ระบุไว*
- *ตรวจดูใหแนใจวาปลายดานบวกและลบถูกจัดเรียงอยางถูกตองในขณะที่ใสแบตเตอรี่*

- *เก็บแบตเตอรี่ใหหางจากการเอื้อมถึงของเด็กๆ มีอันตรายถึงชีวิต หากกลืนแบตเตอรเขี่ าไปโดยอุบัติเหตุ*
- *นําแบตเตอรออกจากร ี่ โมทคอนโทรล ี เมื่อไมไดใชเปนระยะเวลานาน*
- *อยาทิ้งแบตเตอรี่ที่ใชแลวปะปนก ับของเสียจากภายในบาน ทิ้งแบตเตอรี่ที่ใชแลวตามระเบียบขอบังคับในประเทศ*
- *ถาใสแบตเตอรอยี่ างไมถูกตอง อาจเกิดอันตรายจากการระเบิดไดเปลี่ยนแบตเตอรี่ทั้งหมดดวยแบตเตอรี่ใหม*
- *ไมควรวางแบตเตอรี่ใกลไฟหร ือน้ํา, เก็บแบตเตอรี่ในสถานที่มืด, เย็น และแหง*
- *ถาสงสัยวาแบตเตอรี่รั่ว ใหเช็ดรอยรั่ว จากนั้นเปลี่ยนเปนแบตเตอรี่กอนใหม*
- *ถาสารละลายที่รั่วติดอยูกับตัวเครองหร ื่ ือผา, ใหลางดวยน้ําทันที*

## <span id="page-14-0"></span>**การทํางานของรีโมทคอนโทรล**

ชี้รีโมทคอนโทรลไปที่เซนเซอรรีโมทอินฟราเรด และกดปุม

• การใช้งานโปรเจคเตอร์จากด้านหน้า

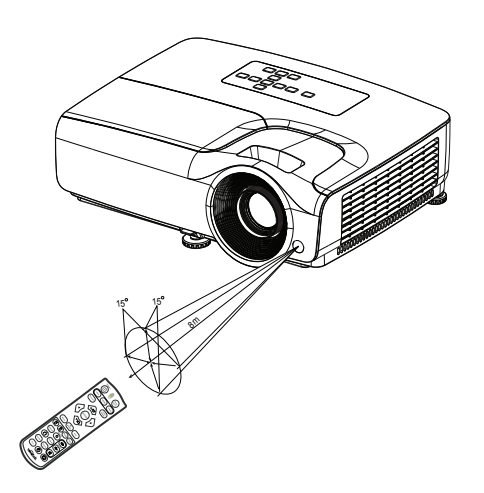

- *อยาชี้เลเซอรไปที่ตาของผูคนโดยตรง (โดยเฉพาะอยางยิ่งเด็กเล็ก) มีอันตรายจากการบาดเจ็บที่ตา*
- *รีโมทคอนโทรลอาจไมทํางานเมื่อมีแสงอาทิตยหรอแสงท ื ี่มีความเขมอื่น เชน หลอดฟลูออเรสเซนตสองเขาไปท ี่เซนเซอรรีโมท*
- *ใชงานรีโมทคอนโทรลจากตําแหนงที่มองเห็นเซนเซอรรีโมท*
- *อยาทํารโมทคอนโทรลหล ี น หรอเขย ื าเลน*
- *เก็บรีโมทคอนโทรลใหหางจากสถานที่ซึ่งมีอุณหภูมิหรือความชื้นสูงมาก*
- *อยาใหน้ํากระเด็นถูกรโมทคอนโทรล ี หรือวางวัตถุที่เปยกบนรีโมทคอนโทรล*
- *อยาถอดชิ้นสวนรีโมทคอนโทรล*

## <span id="page-15-0"></span>**การเชื่อมตอ**

ในขณะที่เชื่อมตอแหลงส ัญญาณไปยงโปรเจคเตอร ั ใหแน ใจวา:

- 1. ปิดอุปกรณ์ทั้งหมดก่อนที่จะทำการเชื่อมต่อใดๆ
- 2. ใช้สายเคเบิลสัญญาณที่ถูกต้องสำหรับแหล่งสัญญาณแต่ละแบบ
- 3. ให้แน่ใจว่าสายเคเบิลเสียบอยู่อย่างแน่นหนา

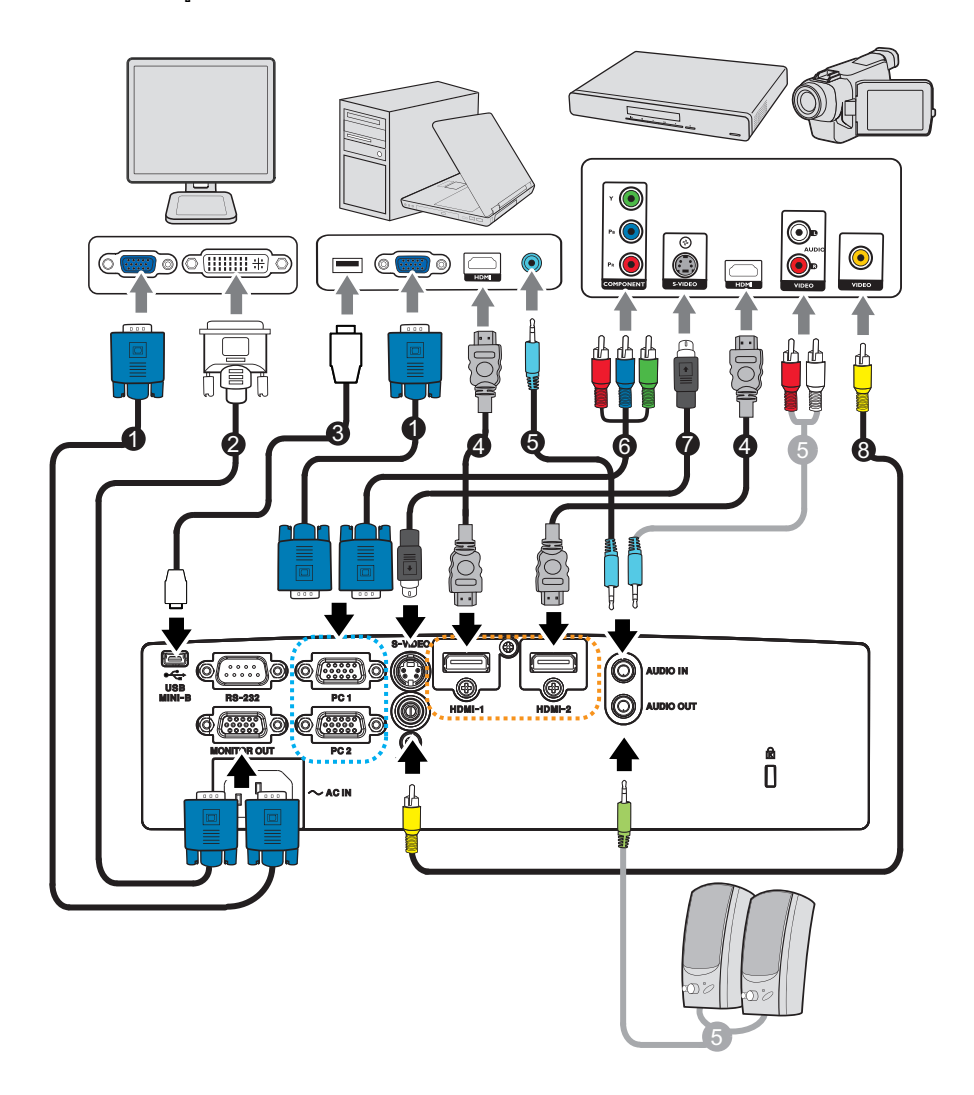

- 1. สายเคเบิล VGA (D-Sub เปน D-Sub) 2. สายเคเบิลแปลง VGA เปน DVI-A
- 3. สาย USB (ชนิดมินิ-B เปนชน ิด A) 4. สายเคเบิล HDMI
- 
- 
- 
- 
- 5. สายเคเบิลเสียง 6. สายเคเบิล VGA (D-Sub) เปน HDTV (RCA)
- $7.$  สายเคเบิล S-Video 8. สายเคเบิลคอมโพสิตวิดีโอ

#### *สําคัญ*

- ในการเชื่อมต่อที่แสดงด้านบน สายเคเบิลบางประเภทอาจไม่ได้ให้มาพร้อมกับโปรเจคเตอร์ สายเหล่านี้มีจำหน่ายที่ร้านค้าอุปกรณ์ *อิเล็กทรอนิกส*
- *ภาพการเชื่อมตอดานบนใชสําหรบการอ ั างอิงเทานั้น แจ็คการเชื่อมตอดานหลังที่มีบนโปรเจคเตอรแตกต างกันในโปรเจคเตอรแตละรุน*

#### <span id="page-16-0"></span>**การเชื่อมตอคอมพ ิวเตอร หรือจอภาพ** ֖֚֚֚֚֚֡֬<br>֧֚֚֚֝<br>֧֚֚֚֝

### <span id="page-16-1"></span>**การเชื่อมตอคอมพิวเตอร**

โปรเจคเตอร์สามารถเชื่อมต่อไปยังคอมพิวเตอร์ทั้งแบบ IBM® คอมแพทิเบิล และ Macintosh® ได้ คณจำเป็นต้องใช้อะแดปเตอร์ Mac ถ้าคุณ กำลังเชื่อมต่อเข้ากับคอมพิวเตอร์ Macintosh รุ่นเก่ามากๆ

#### **ในการเชื่อมตอโปรเจคเตอรเขากับโนตบุค หรือคอมพิวเตอรเดสกทอป:**

- การใชสายเคเบิล VGA
- 1. ใช้สาย VGA ที่ให้มา ต่อปลายด้านหนึ่งเข้ากับช่องเสียบ D-Sub ออกของคอมพิวเตอร์
- 2. ตอปลายสายอีกดานหนึ่งของสาย VGA เขากับชองเสียบสัญญาณเขา **PC 1/PC 2** บนโปรเจคเตอร
- การใชสาย HDMI
- 1. ใชสาย HDMI และตอปลายดานหนึ่งเขากบแจ ั ็ค **HDMI-1/HDMI-2** ของคอมพิวเตอร
- 2. เชื่อมตอปลายอีกดานหนึ่งของสายเคเบิลเขากับแจ็ค HDMI บนโปรเจคเตอร

#### *สําคัญ*

• *โนตบุคหลายรนไม ุ เปดพอรตวิดีโอภายนอกเองเมื่อเชื่อมตอไปยังโปรเจคเตอรโดยปกติปุมคอมโบเชน FN + F3 หรือ CRT/LCD จะใช สําหรับเปด/ปดจอแสดงผลภายนอก คนหาปุมฟงกชั่นที่มีขอความวา CRT/LCD หรือปุมฟงกชั่นที่มีสัญลักษณจอภาพบนโนตบุค กด FN และปุมฟงกชั่นที่มีขอความพรอมกัน ดูเอกสารของโนตบุคของคุณ เพื่อหาปุมผสมของโนตบุคของคุณ*

### **การเชื่อมตอจอภาพ**

ถ้าคุณต้องการดูการนำเสนอแบบระยะใกล้บนจอภาพและบนหน้าจอด้วย คุณสามารถเชื่อมต่อซ็อกเก็ตเอาต์พุตสัญญาณ **MONITOR OUT** บนโปรเจคเตอร์เข้ากับจอภาพภายนอกด้วยสายเคเบิล VGA โดยทำตามขั้นตอนด้านล่าง :

#### **ในการเชื่อมตอโปรเจคเตอรไปยังจอภาพ:**

- 1. เชื่อมต่อโปรเจคเตอร์เข้ากับคอมพิวเตอร์ตามที่อธิบายใน "การเชื่อมต่อคอมพิวเตอร์" ในหน้า 12
- 2. ใชสายเคเบิล VGA ที่เหมาะสม (ใหมาเสนเดียว) และเชื่อมตอปลายดานหนึ่งของสายเคเบิลเขากับซ็อกเก็ตอินพุต D-Sub ของ จอภาพวิดีโอ

หรือถ้าจอภาพของคุณมีซ็อกเก็ตอินพุต DVI, ให้ใช้สายเคเบิลแปลง VGA เป็น DVI-A และเชื่อมต่อปลายด้าน DVI ของสายเคเบิล เขากบซั ็อกเก็ตอินพุต DVI ของจอภาพวิดีโอ

3. เชื่อมตอปลายอีกดานหนึ่งของสายเคเบิลเขากับซ็อกเก็ต **MONITOR OUT** บนโปรเจคเตอร

#### *สําคัญ*

• *สัญญาณเอาตพุตสําหรับแจ็ค สัญญาณออก ทํางานเฉพาะเมื่อสัญญาณอินพุตมาจากแจ็ค PC เทานั้น เมื่อโปรเจคเตอรเป ดเครื่อง สัญญาณ เอาตพุตจากแจ็ค จอภาพออก จะแปรเปลี่ยนไปตามสัญญาณอินพุตจากแจ็ค PC*

## <span id="page-17-0"></span>**การเชื่อมตออ ุปกรณ แหลงสัญญาณวิดีโอ**

- การใชสาย HDMI
- 1. ใช้สาย HDMI และต่อปลายด้านหนึ่งเข้ากับแจ็ค **HDMI-1/HDMI-2** ของคอมพิวเตอร์
- 2. เชื่อมตอปลายอีกดานหนึ่งของสายเคเบิลเขากับแจ็ค HDMI บนโปรเจคเตอร
- การใชสาย VGA (D-Sub) เปนสาย HDTV (RCA)
- 1. ใช้สายเคเบิล VGA (D-Sub) เป็น HDTV (RCA) และเชื่อมต่อปลายที่มีขั้วต่อชนิด RCA 3 อันเข้ากับซ็อกเก็ตเอาต์พุต คอมโพเนนต์ ้ วิดีโอ ของอุปกรณ์แหล่งสัญญาณวิดีโอ จับคู่สีของปลั๊กเข้ากับสีของซ็อกเก็ต; สีเขียวไปสีเขียว, สีน้ำเงินไปสีน้ำเงิน และสีแดงไปสีแดง
- 2. เชื่อมตอปลายอีกดานหนึ่งของสาย (ที่มีขั้วตอชนิด D-Sub) ไปยังชองเสียบ **PC 1/PC 2** บนโปรเจคเตอร
- การเชื่อมตออุปกรณแหลงส ัญญาณเอส-วิดีโอ/คอมโพสิต
- 1. ใช้สายเคเบิลเอส-วิดีโอ/วิดีโอ และเชื่อมต่อปลายด้านหนึ่งเข้ากับแจ็คเอาต์พุตเอส-วิดีโอ/วิดีโอ ของอุปกรณ์แหล่งสัญญาณวิดีโอ
- 2. เชื่อมตอปลายอีกดานหนึ่งของสายเคเบิลเอส-วิดีโอเขากับซ็อกเก็ต **S-VIDEO**/ **VIDEO** บนโปรเจคเตอร

#### *สําคัญ*

• *ถาภาพวิดีโอที่เลือกไมแสดงหลังจากที่เปดโปรเจคเตอรและเลือกแหลงสัญญาณวิดีโอที่ถูกตองแลว ใหตรวจสอบวาอุปกรณแหลงสัญญาณ วิดีโอนั้นเปดอยู และทํางานอยางถูกตอง นอกจากนี้ใหตรวจสอบวาสายเคเบิลสัญญาณนั้นเชื่อมตออยางถูกตองดวย*

## <span id="page-18-0"></span>**การทํางาน**

## <span id="page-18-1"></span>**การเปด/ปดโปรเจคเตอร**

### **การเปดโปรเจคเตอร:**

- 1. เชื่อมตอสายไฟ AC และสายสัญญาณอุปกรณตอพวงใหสมบูรณ
- 2. กด เพื่อเปดโปรเจคเตอร โปรเจคเตอรใชเวลาประมาณหนึ่งนาทีในการอุนเครื่อง
- 3. เปิดแหล่งสัญญาณของคุณ (คอมพิวเตอร์, โนัตบุ๊ค, DVD, ฯลฯ) โปรเจคเตอร์จะตรวจจับแหล่งสัญญาณของคุณโดยอัตโนมัติ เมื่อ การตั้งคา แหลงส ัญญาณอัตโนมัติเปน เปด
	- หากเครื่องโปรเจคเตอร์ไม่พบสัญญาณที่ใช้ได้ ข้อความ 'ไม่มีสัญญาณ' จะปรากฏขึ้น

## *คําเตือน*

- *อยามองเขาไปในเลนส ขณะที่หลอดไฟเปดอยู การทําเชนนี้สามารถทําความเสียหายใหดวงตาได*
- *จุดโฟกัสนี้เปนที่รวมแสงทําใหมีอุณหภูมิสูง อยาวางวัตถุใดๆ ไวใกลๆ เพื่อหลีกเลี่ยงอันตรายจากไฟไหมที่อาจเกิดขึ้นได*

### **การปดโปรเจคเตอร:**

- 1. กด ป่ เพื่อปิดหลอดโปรเจคเตอร์ คุณจะมองเห็นข้อความ "กดปุ่ม ป่ อีกครั้งเพื่อ ปิด" ปรากฏขึ้นบนหน้าจอ
- 2. กด อีกครั้งเพื่อยืนยัน
	- ถาคุณตองการเปดโปรเจคเตอรใหม คุณตองรอจนกระทั่งโปรเจคเตอรเสร็จสิ้นกระบวนการทําความเย็น และเขาสูโหมด สแตนดบายแลว ทันทีที่อยูในโหมดสแตนดบาย, กด เพื่อเริ่มโปรเจคเตอรใหม
- 3. ถอดสายเพาเวอร์ AC จากเต้าเสียบไฟฟ้าและโปรเจคเตอร์
- 4. อย่าเปิดโปรเจคเตอร์ทันทีหลังจากที่ปิดเครื่อง

## <span id="page-19-0"></span>**การปรับความสูงโปรเจคเตอร**

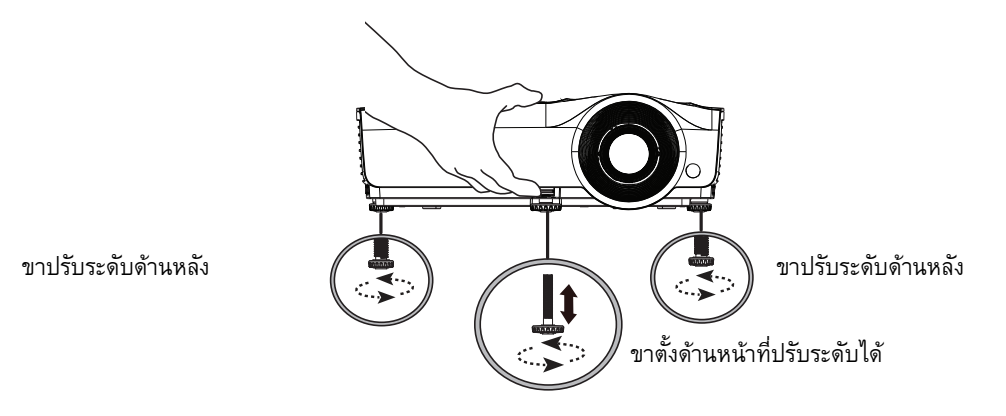

ี่ เครื่องโปรเจคเตอร์มีขาตั้งด้านหน้าที่ปรับระดับได้ 1 ขา และขาตั้งด้านหลังที่ปรับระดับได้อีก 2 ขา ี ขาตั้งเหล่านี้ใช้ในการเปลี่ยนความสูงของภาพและมุมของการฉายภาพ

- 1. ดึงคันโยกปลดล็อคด่วน และยกด้านหน้าของโปรเจคเตอร์ขึ้น เมื่อภาพอยู่ในตำแหน่งที่คุณต้องการแล้ว ให้ปล่อยคันโยกปลดล็อคด่วน เพื่อล็อคขาตั้งใหเขาที่ นอกจากนี้คุณยังสามารถหมุนขาตั้งปรับระดับดานหนา เพื่อเปลี่ยนความสูงของภาพไดดวย
- 2. ใช้ตัวปรับขาตั้งด้านหลังเพื่อปรับมุมแนวนอนอย่างละเอียด
- ในการเก็บขาตั้งเครื่อง ให้หมุนขาตั้งในทิศทางตรงกันข้าม

#### *หมายเหตุ*

• *เพื่อหลีกเลี่ยงความเสียหายตอโปรเจคเตอรใหแนใจวาขาปรับระดับหดเขาไปจนสุด กอนที่จะใสโปรเจคเตอรในกระเป าถือ*

## <span id="page-19-1"></span>**การปรับการโฟกัสและการซูมของโปรเจคเตอร**

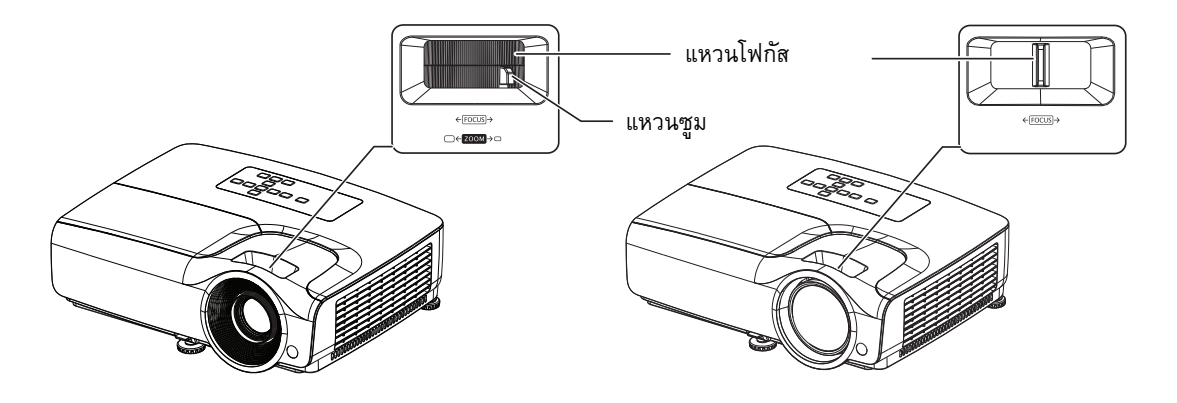

- 1. โฟกัสภาพโดยการหมุนแหวนโฟกัส แนะนำให้ใช้ภาพนิ่งสำหรับการโฟกัส
- 2. ปรับขนาดภาพโดยการเลื่อนแหวนซูม

## <span id="page-20-0"></span>**การปรับขนาดของภาพทฉาย ี่**

ดูภาพและตารางดานลาง เพื่อหาขนาดของหนาจอ และระยะทางในการฉาย

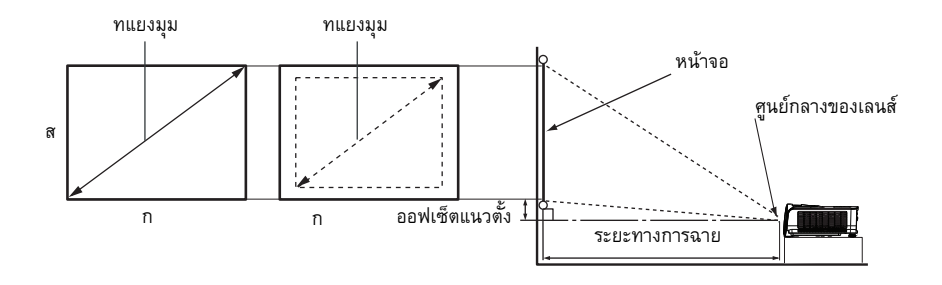

#### **SVGA ซีรีส**

อัตราสวนภาพของหนาจอคือ 4:3 และภาพที่ฉายคือ 4:3

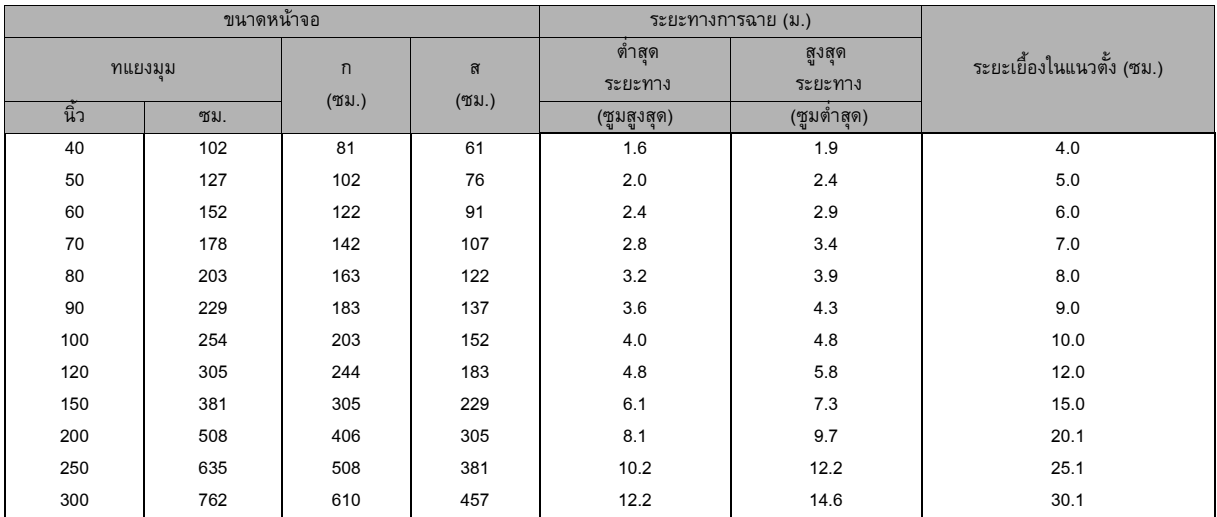

#### **XGA ซีรีส**

อัตราสวนภาพของหนาจอคือ 4:3 และภาพที่ฉายคือ 4:3

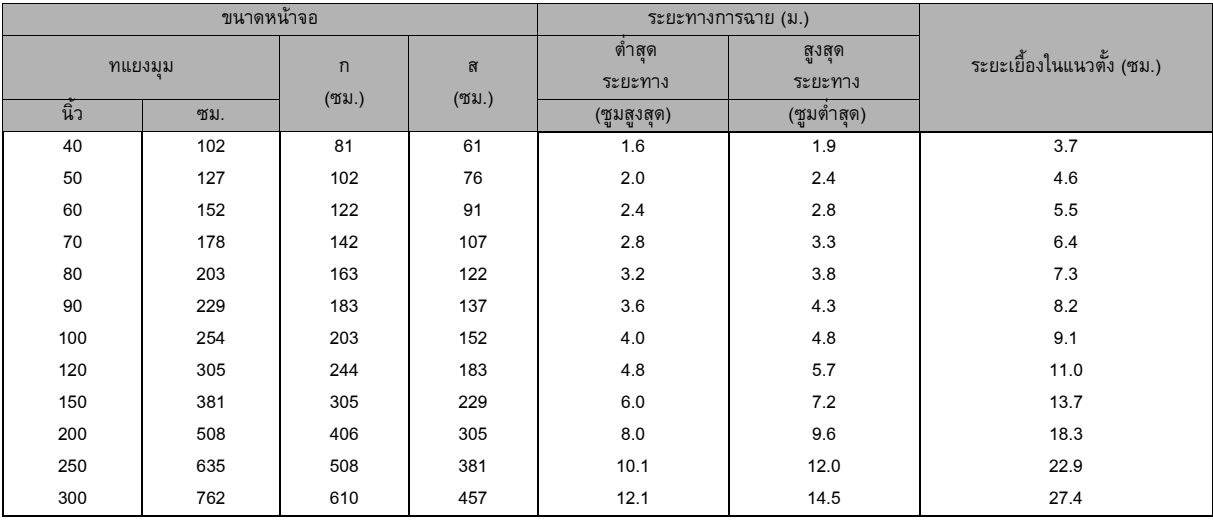

#### **WXGA ซีรีส**

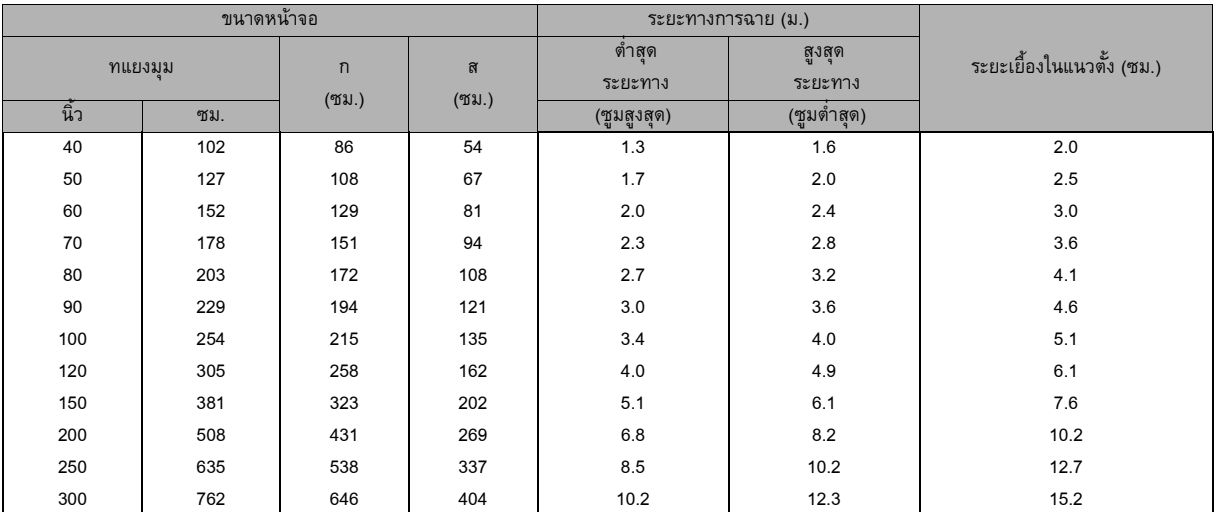

### อัตราสวนภาพของหนาจอคือ 16:10 และภาพที่ฉายคือ 16:10

#### **1080P ซีรีส**

#### อัตราส่วนภาพของหน้าจอคือ 16:9 และภาพที่ฉายคือ 16:9

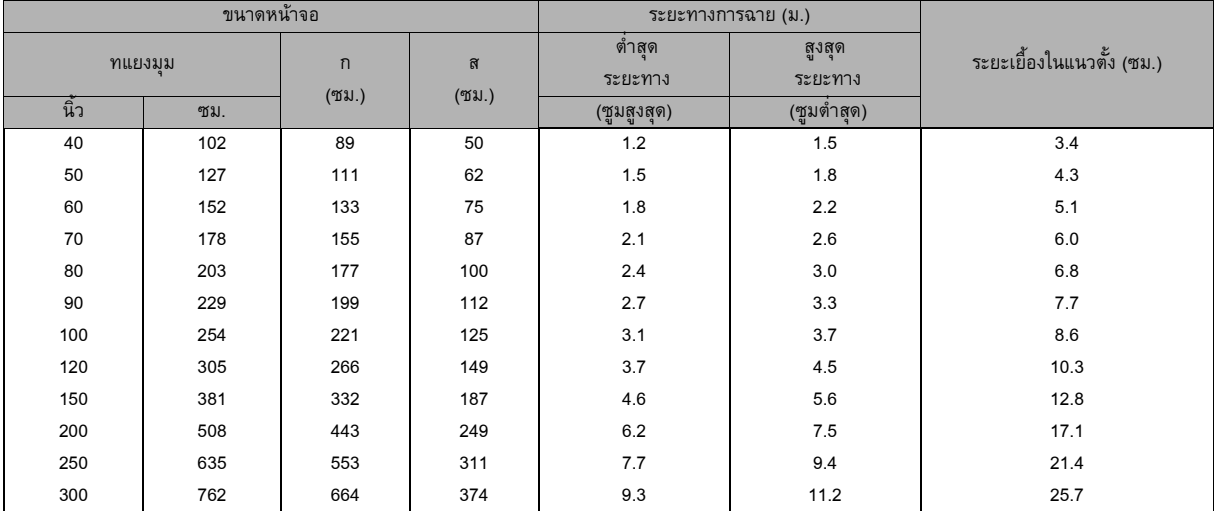

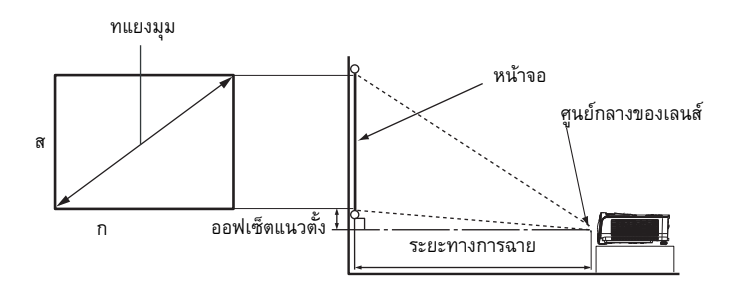

#### **XGA-ST ซีรีส**

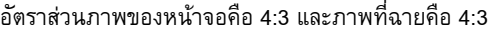

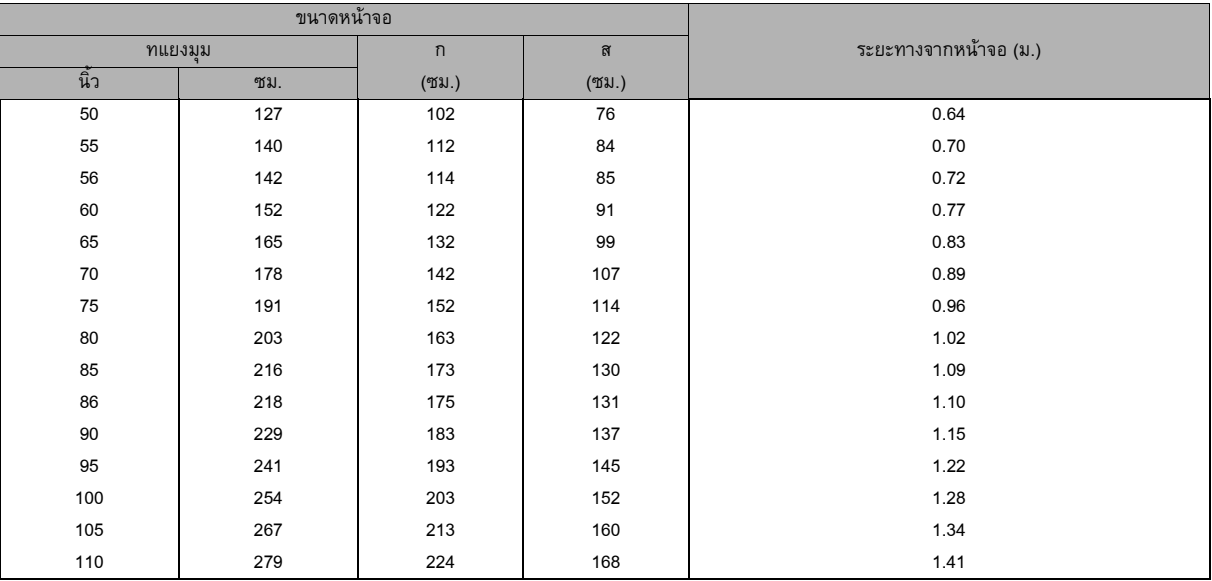

#### **WXGA-ST ซีรีส**

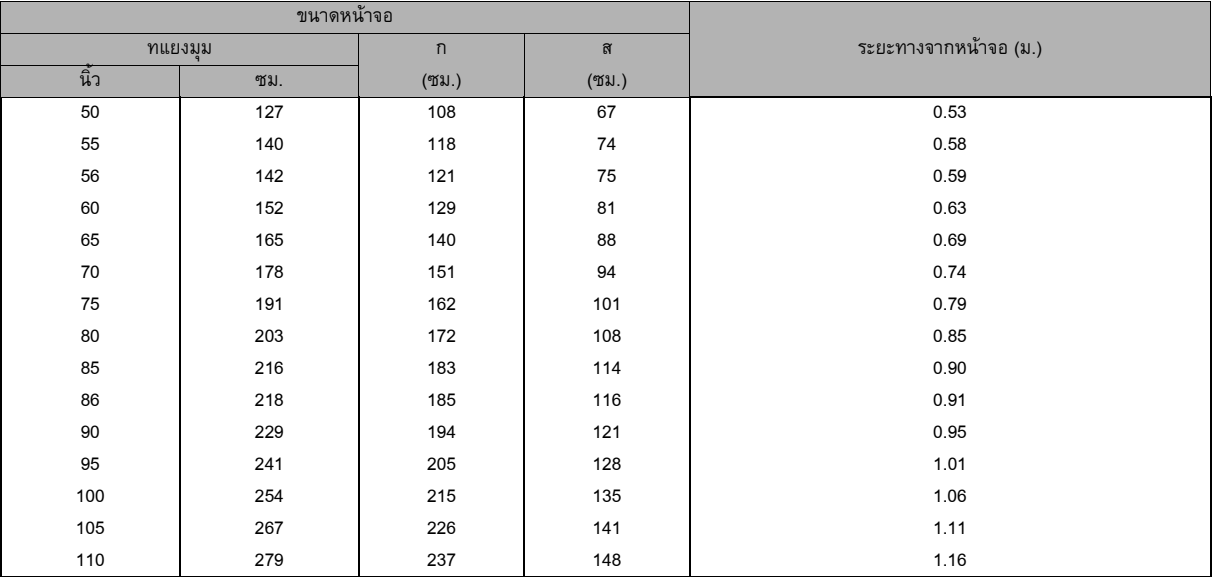

อัตราสวนภาพของหนาจอคือ 16:10 และภาพที่ฉายคือ 16:10

- *วางตําแหนงโปรเจคเตอรในต ําแหนงแนวนอน ตําแหนงอื่นๆ สามารถทําใหเกิดความรอนสะสม และทําความเสียหายใหกับโปรเจคเตอร*
- *เวนระยะหางอยางนอย 30 ซม. ระหวางดานตางๆ ของโปรเจคเตอร*
- *อยาใชโปรเจคเตอรในสภาพแวดลอมที่มีควันมาก อนุภาคในควันอาจกอตัวขึ้นในชิ้นสวนที่มีความสําคัญ และทําใหโปรเจคเตอรเสียหาย หรือมีสมรรถนะลดลง*
- *ปรึกษาตัวแทนจําหนายของคุณสําหรบการต ั ิดตั้งแบบพิเศษ เชน การแขวนบนเพดาน*

## <span id="page-24-0"></span>**การยึดโปรเจคเตอร**

## **การตั้งคาและการเปล ี่ยนรหัสผาน**

- 1. เปดเมนู OSD และไปที่เมนู**การตั้งคา 2** > **ตั้งคาความปลอดภัย** และกด **Enter**
- 2. ไฮไลต**เปลี่ยนรหัสผาน** และกด **Enter**
- 3. เพื่อตั้งรหัสผ่าน: ึกดปุ่มลูกศรเพื่อป้อนรหัสผ่าน 6 หลัก ตามรหัสผ่านที่คุณต้องการจะตั้งค่า
- 4. เพื่อเปลี่ยนรหัสผ่าน ระบบจะขอให้คุณป้อนรหัสผ่านปัจจุบันก่อน จากนั้นคุณจึงสามารถเปลี่ยนรหัสผ่านใหม่ได้
- 5. ยืนยันรหัสผ่านใหม่ด้วยการป้อนรหัสผ่านใหม่นั้นอีกครั้ง
- 6. เพื่อที่จะออกจากเมนู OSD ใหกด **Menu/Exit**

### **การเปดใชงานฟงกชันรหัสผาน**

- 1. ใหกล ับไปยัง **การตั้งคา 2** > **ตั้งคาความปลอดภยั** และกด **Enter**
- 2. ไฮไลต์ เ<mark>ปลี่ยนการรักษาความปลอดภัย</mark> และกด **Enter** ระบบจะขอให้คุณป้อนรหัสผ่าน เมื่อตั้งรหัสผ่านแล้ว เมนู OSD จะกลับ สู **ล็อคการเปดเคร ื่อง** เลือก **เปด** โดยกด /
- 3. เพื่อปดการใชงานการปองกันดวยรหัสผาน ใหเลือก **ปด** ในเมนู**ลอคการเป ็ ดเครื่อง**

## <span id="page-25-0"></span>**การตั้งคาต ัวตงเวลาการน ั้ ําเสนอ**

ตัวตั้งเวลาการนำเสนอสามารถระบุเวลาการนำเสนอบนหน้าจอ เพื่อช่วยให้คุณจัดการเวลาได้ดีขึ้นในขณะที่กำลังทำการนำเสนอ ปฏิบัติ ตามขั้นตอนเหล่านี้ เพื่อใช้ฟังก์ชั่นนี้:

- 1. กดตัวตั้งเวลาบนรีโมทคอนโทรลเพื่อเขาสูเมนูตวตั ั้งเวลาการนําเสนอ หรือไปที่เมนู**การตั้งคา 1** > **ตัวตั้งเวลาการนําเสนอ** และ กด **Enter** เพื่อแสดงหนา **ตัวตั้งเวลาการนําเสนอ**
- 2. ไฮไลต์ รอบตัวตั้งเวลา และเลือกระยะเวลาของตัวตั้งเวลาโดยการกด ◀ /▶
- 3. กด ▼ เพื่อไฮไลท์ **แสดงตัวตั้งเวลา** แล้วเลือกว่าคุณต้องการให้มีตัวตั้งเวลาแสดงบนหน้าจอหรือไม่โดยการกด ◀/▶

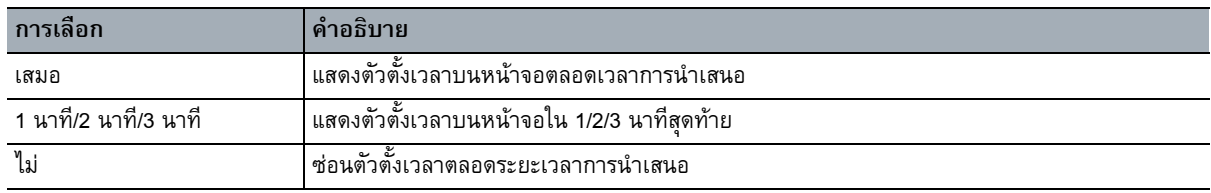

4. กด ▼ เพื่อไฮไลต์ ตำแหน่งตัวตั้งเวลา และตั้งตำแหน่งตัวตั้งเวลาโดยการกด **◀**/▶

ซ้ายบน  $\rightarrow$  ซ้ายล่าง  $\rightarrow$  ขวาบน  $\rightarrow$  ขวาล่าง

5. กด ▼ เพื่อไฮไลต์วิธ**ีนับของตัวตั้งเวลา** แล้วเลือกทิศทางการนับที่คุณต้องการโดยการกด ◀ /▶

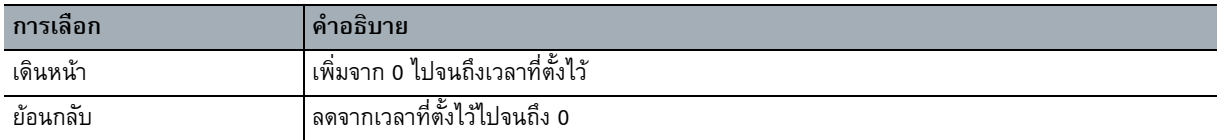

- 6. กด ▼ เพื่อไฮไลต์ **เตือนเสียง** และเลือกว่าคุณต้องการเปิดทำงานตัวเตือนเสียงโดยการกด ◀ /▶
- 7. เพื่อเปดใชงานตัวตั้งเวลาการนําเสนอ ใหไฮไลท **ตัวตั้งเวลาการนําเสนอ** เลือก **เปด** และเลือก **มี**
- 8. เพื่อยกเลกติ ัวตั้งเวลา ใหไฮไลท**ตัวตั้งเวลาการนําเสนอ** เลือก **ปด** และเลอกื **มี**

## <span id="page-26-0"></span>**การใชเมนู**

โปรเจคเตอร์มีเมนูที่แสดงบนหน้าจอหลายภาษา (OSD) ที่ให้คุณทำการปรับภาพ และเปลี่ยนแปลงการตั้งค่าต่างๆ ได้หลากหลาย

### **วิธีการใชงาน**

- 1. กด **Menu** เพื่อเปดเมน ู OSD
- 2. เมื่อ OSD แสดงขึ้น, ใช้ ◀ / ▶ เพื่อเลือกคุณสมบัติใดๆ ในเมนูหลัก
- 3. หลังจากที่เลือกรายการเมนูหลักที่ต้องการ, กด ▼ เพื่อเข้าสู่เมนูย่อยสำหรับการตั้งค่าคุณสมบัติ
- $4.$  ใช้ ▲/ ▼ เพื่อเลือกรายการที่ต้องการ และปรับการตั้งค่าต่าง ๆ ด้วย ◀/▶ • เพื่อเขาสูเมนู OSD ในระดับถัดไป ใหกด **Enter**
- 5. กด **Menu** สองครั้ง\* เพื่อออกจากเมนูและบันทึกการตั้งคานั้น \*การกดครั้งแรกเป็นการกลับคืนสู่เมนูหลัก และการกดครั้งที่สองเป็นการปิดเมนู OSD

### **โครงรางเมนู**

- *หมายเหตุ*
	- *เมนูที่แสดงบนหนาจอ (OSD) เปลี่ยนแปลงไปตามแหลงสัญญาณเขา ฟงกชันที่ไมรองรับจะเปนสีเทา*
	- *\*: พรอมใชงานเมื่อมีการเลือกโหมดสีเปน ผูใช 1 หรือผูใช 2 เทานั้น*

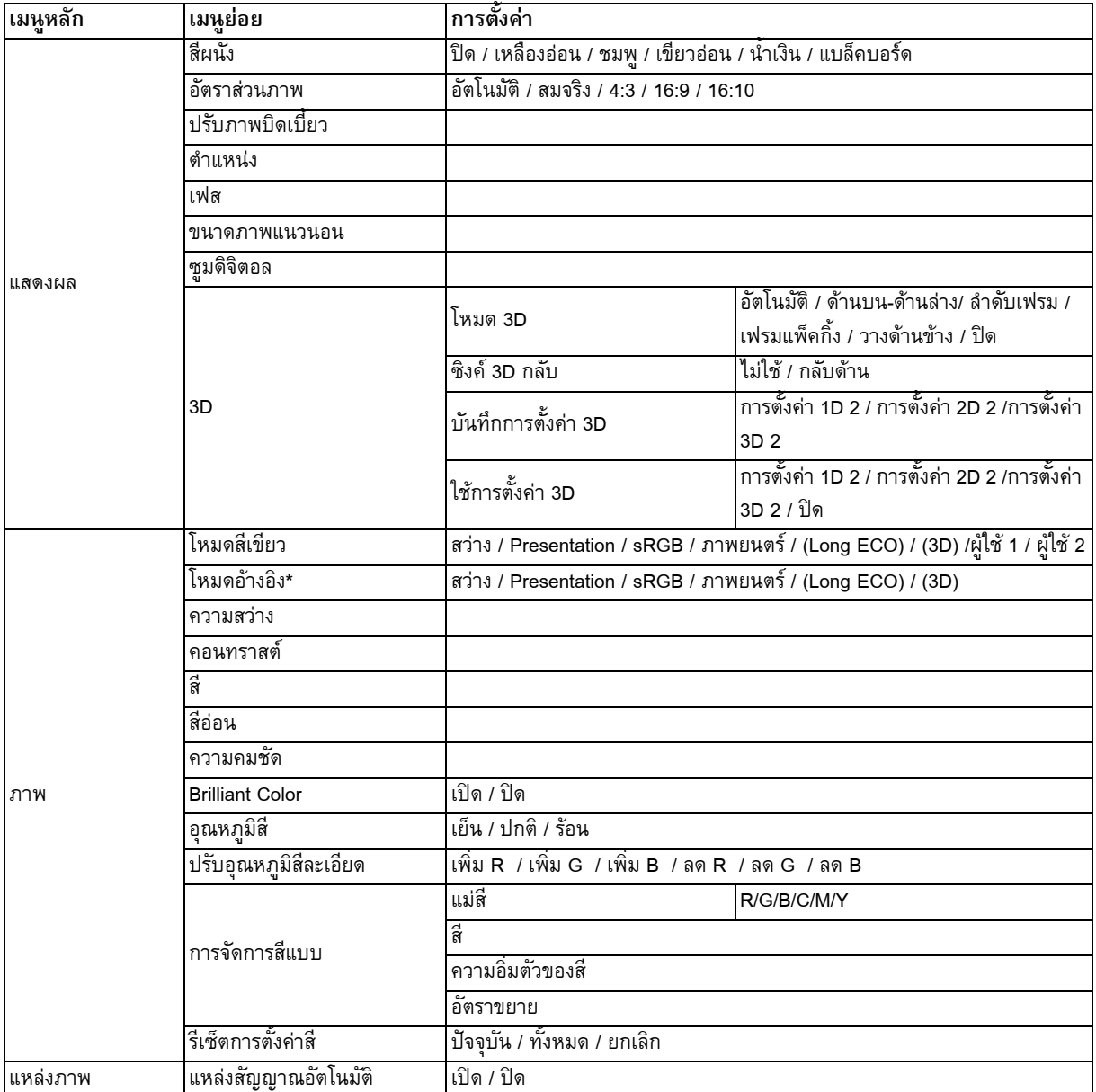

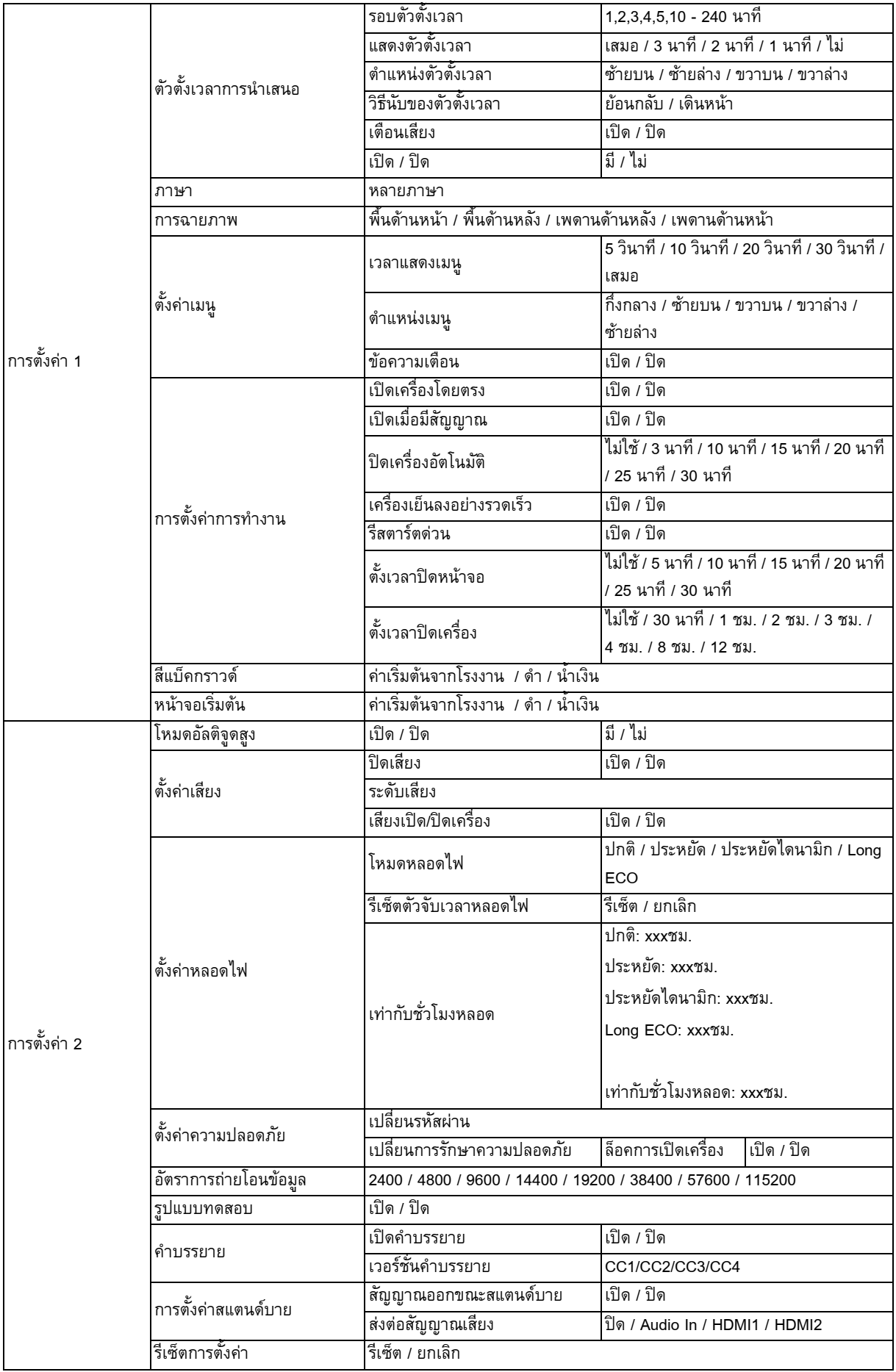

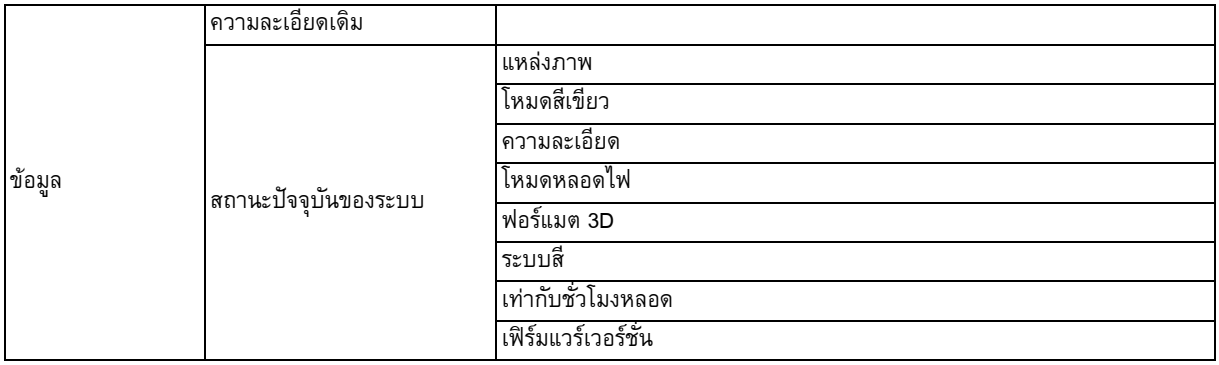

#### **แสดงผล**

#### **สีผนัง**

แกไขสีของภาพที่ฉายเมื่อพื้นผิวของภาพที่ฉายไมไดเปนสีขาว

#### **อัตราสวนภาพ**

ตัวเลือกในการตั้งค่าอัตราส่วนภาพของภาพมีอยู่ 4 ตัวเลือก ทั้งนี้ขึ้นอยู่กับแหล่งสัญญาณเข้าของคุณ

#### **ปรับภาพบิดเบี้ยว**

แกไขภาพบิดเบี้ยวตางๆ

#### **ตําแหนง**

แสดงหน้าการปรับแต่งตำแหน่ง ในการขยับภาพ ให้ใช้ปุ่มลูกศรทิศทาง ค่าตำแหน่งที่ต่ำกว่าของหน้าจพเปลี่ยนไปตามแต่ละปุ่มจนกระทั่ง ถึงจุดต่ําสุดหรือสูงสุดของคานั้น

#### **เฟส**

ปรับแตงเฟสนาฬิกาเพื่อลดความผิดเพี้ยนของภาพ

#### **ขนาดภาพแนวนอน**

ปรับความกวางของภาพในแนวนอน

#### **ซูมดิจิตอล**

ขยายหรือลดขนาดของภาพที่ฉาย

#### **3D**

โปรเจคเตอร์นี้มีฟังก์ชั่น 3D ซึ่งช่วยให้คุณสามารถเพลิดเพลินกับภาพยนตร์ วิดีโอ และรายการกีฬา 3D ในลักษณะที่เหมือนจริงยิ่งขึ้น โดย การแสดงใหเห็นถึงความลกของภาพ ึ คุณจําเปนตองสวมแวน 3D เพื่อดูภาพ 3D

- โหมด 3D : ค่าเริ่มต้นที่ตั้งไว้คือ ปิด หากโปรเจคเตอร์ไม่สามารถจดจำรูปแบบ 3 มิติได้ ให้เลือกโหมด 3 มิติ
- ซิงค์ 3D กลับ: เมื่อคุณพบว่าความลึกของภาพกลับด้าน ให้เปิดทำงานฟังก์ชันนี้เพื่อแก้ไขปัญหา
- ใช้การตั้งค่า 3D: โปรเจคเตอร์จะนำการตั้งค่า 3 มิติที่ได้บันทึกไว้มาใช้ และรักษาการตั้งค่าเหล่านี้ไว้เมื่อคุณรีบู๊ตโปรเจคเตอร์ในครั้ง ถัดไป
- บันทึกการตั้งค่า 3D: โปรดเจคเตอร์จะจดจำการตั้งค่า 3 มิติปัจจุบัน

#### **ภาพ**

#### **โหมดสีเขียว**

โหมดภาพที่กำหนดไว้ล่วงหน้าช่วยให้คุณตั้งค่าการฉายภาพของเครื่องโปรเจคเตอร์ให้เหมาะกับประเภทรายการของคุณมากที่สุด

#### **โหมดอางอิง**

ี่ เลือกโหมดภาพที่เหมาะกับความต้องการของคุณในด้านคุณภาพของภาพมากที่สุด และปรับแต่งภาพอย่างละเอียดด้วยคุณสมบัติต่างๆ ดังแสดงที่สวนลางของหนา

#### **ความสวาง**

ปรับความสวางของภาพ

#### **คอนทราสต**

ปรับระดับความแตกตางระหวางสวนที่มืดกับสวนที่สวางของภาพ

#### **สี**

ใชปรับระดับความอิ่มตัวของสีซึ่งเปนปริมาณของสีแตละสีในภาพวิดีโอ

#### **สีออน**

ใชปรับโทนสีแดงและสีเขียวของภาพ

#### **ความคมชัด**

ปรับภาพใหด ูคมชัดขึ้นหรือนุมนวลขึ้น

#### **Brilliant Color**

การเลือก เปิด จะทำให้ความสว่างมากขึ้น เพิ่มความสว่างของภาพในโทนสีกลาง

#### **อุณหภมู ิสี**

ตัวเลือกที่มีให้สำหรับการตั้งค่าอุณหภูมิสีจะแตกต่างกันไปโดยขึ้นอยู่กับประเภทของสัญญาณที่เลือก

- เยน็ : สีขาวจะออกเปนสีขาวน้ําเงิน
- ปกติ: คงสีขาวแบบปกติ
- รอน: สีขาวจะออกเปนสีขาวแดง

#### **ปรับอุณหภูมิสีละเอียด**

ตั้งอุณหภูมิสีที่ตองการ

- $\bullet$   $\,$  เพิ่ม R /เพิ่ม G /เพิ่ม B : ปรับระดับความเข้มของสีแดง สีเขียว และสีน้ำเงิน
- ลด R /ลด G /ลด B : ปรับระดับความเขมของสีแดง สีเขียว และสีน้ําเงิน

#### **การจดการส ั ีแบบ**

การจัดการสีแบบ ช่วยให้คุณสามารถปรับสีได้ถึงหกชุดสี (RGBCMY) เมื่อคุณเลือกแต่ละสี คุณสามารถปรับช่วง ความเข้มจาง ความอิ่มสี และการเพิ่มไดตามความชอบของคุณ

- ้ แม่สี: เลือกสีจากสีแดง สีเหลือง สีเขียว สีน้ำเงินแกมเขียว สีน้ำเงิน และสีม่วงแดง
- สี: การเพิ่มในชวงจะรวมสีที่ประกอบเปนส ัดสวนของสีที่ติดกันสองสี
- ความอิ่มตัวของสี เป็นปริมาณของสีในภาพวิดีโอ การตั้งค่าให้ต่ำลงจะทำให้ความอิ่มตัวของสีลดน้อยลง
- อัตราขยาย: ระดับความเขมของแมสีที่คุณเลือกจะไดรับผลกระทบ

### **รีเซ็ตการตั้งคาสี**

รีเซ็ตโหมดปจจ ุบันหรือโหมดสีทั้งหมด

- ปัจจุบัน: ให้โหมดปัจจุบันกลับไปเป็นการตั้งค่าล่วงหน้าจากโรงงาน
- ทั้งหมด: ปรับการตั้งค่าโหมดสี กลับไปเป็นการตั้งค่าล่วงหน้าจากโรงงาน

#### **แหลงภาพ**

#### **แหลงสัญญาณอัตโนมตัิ**

หากคุณต้องการให้โปรเจคเตอร์คันหาสัญญาณอัตโนมัติ โปรดตรวจสอบให้แน่ใจว่า ฟังก์ชัน แหล่งสัญญาณอัตโนมัติ ในเมนู แหล่งภาพ ี่ เป็น เปิด (ซึ่งเป็นค่าเริ่มต้นของโปรเจคเตอร์นี้)

### **การตั้งคา 1**

#### **ตัวตั้งเวลาการนําเสนอ**

ชวยเตือนผูนําเสนอใหสิ้นสุดการนําเสนอภายในกรอบระยะเวลาที่กําหนด

#### **ภาษา**

ตั้งคาภาษาของเมนูที่แสดงบนหนาจอ (OSD)

#### **การฉายภาพ**

ี เครื่องโปรเจคเตอร์สามารถติดตั้งบนเพดานหรือหลังหน้าจอ หรือใช้ร่วมกับกระจกเงา 1 หรือ 2 บานได้

#### **ตั้งคาเมนู**

- เวลาแสดงเมนู: ตั้งระยะเวลาที่จะให้แสดงเมนูบนหน้าจอนับตั้งแต่การกดปุ่มครั้งสุดท้าย ระยะเวลาอยู่ในช่วง 5 ถึง 30 วินาทีโดยเพิ่ม ชวงละ 5 วินาที
- ตําแหนงเมนู: กําหนดตําแหนงของเมนูหนาจอ OSD
- ข้อความเตือน: ตั้งค่าว่าต้องการให้แสดงข้อความเตือนหรือไม่

#### **การตั้งคาการทํางาน**

- เปิดเครื่องโดยตรง: การเลือก เปิด จะเป็นการเปิดฟังก์ชัน
- เปิดเมื่อมีสัญญาณ: การเลือก เปิด โปรดเจคเตอร์จะเปิดเครื่องโดยอัตโนมัติเมื่อตรวจพบสัญญาณ VGA การเลือก ปิด ต้องเปิดโปรเจค-เตอรดวยตนเอง (โดยการใชปุมกด หรือรีโมท)
- ปิดเครื่องอัตโนมัติ: ให้เครื่องโปรเจคเตอร์ปิดเองโดยอัตโนมัติหลังจากตรวจไม่พบสัญญาณเข้าเป็นระยะเวลาหนึ่งตามที่กำหนดไว้
- เครื่องเย็นลงอย่างรวดเร็ว: การเลือก เปิด เพื่อเปิดใช้ฟังก์ชัน และเวลาที่โปรเจคเตอร์ใช้ในการทำให้เครื่องเย็นจะลดลงเหลือเพียงไม่ กี่วินาที หากคุณพยายามที่จะรีสตาร์ทเครื่องโปรเจคเตอร์ทันทีที่เสร็จสิ้นขั้นตอนการทำให้เครื่องเย็นลง เครื่องอาจเปิดทำงานไม่ได้ และ เปดพ ัดลมระบายความรอนอีกครั้ง
- รีสตาร์ตด่วน: เมื่อ รีสตาร์ตด่วน เปิด ผู้ใช้สามารถรีสตาร์ทโปรเจคเตอร์ได้ทันทีภายในเวลา 90 วินาทีหลังจากที่ปิดโปรเจคเตอร์ได้
- ตั้งเวลาปิดหน้าจอ: ตั้งค่าเวลาที่ต้องการให้จอภาพว่างเปล่าเมื่อใช้คุณสมบัติหน้าจอว่าง (Blank feature) เมื่อครบกำหนดเวลา ภาพจะ ึกลับมาที่หน้าจออีกครั้งหนึ่ง
- ตั้งเวลาปิดเครื่อง: ตั้งเวลาปิดเครื่องอัตโนมัติ ตัวตั้งเวลาสามารถตั้งค่าได้ระหว่าง 30 นาที ถึง 12 ชั่วโมง

#### **สีแบคกราวด ็**

้อนุญาตให้คุณเลือกว่าจะใช้สีพื้นหลังใดเพื่อแสดง เมื่อไม่มีสัญญาณเข้ามาในโปรเจคเตอร์

### **หนาจอเริ่มตน**

ึ คุณสามารถเลือกภาพโลโก้ที่ต้องการให้แสดงเมื่อเปิดเครื่องโปรเจคเตอร์ได้

### **การตั้งคา 2**

### **โหมดอัลติจดสู ูง**

่ ใช้ฟังก์ชั่นนี้เพื่อให้พัดลมทำงานด้วยความเร็วเต็มที่อย่างต่อเนื่อง เพื่อให้ทำความเย็นโปรเจคเตอร์ได้อย่างเหมาะสมในระดับพื้นที่สูง ถ้า โปรเจคเตอร์มีการติดตั้งฝาปิดตัวกรอง ให้แน่ใจว่า โหมดอัลติจดสง ถกตั้งค่าเป็น เปิด

#### **ตั้งคาเสียง**

- ปิดเสียง ตั้งค่าฟังก์ชันปิดเสียง
- ระดับเสียง: ปรับระดับความดังเสียง
- เสียงเปิด/ปิดเครื่อง: ตั้งค่าโทนเสียงเปิด/ปิดเครื่อง

### **ตั้งคาหลอดไฟ**

- โหมดหลอดไฟ: การใช้โหมดประหยัด/ประหยัดไดนามิก/Long ECO จะลดเสียงรบกวนของระบบ และการสิ้นเปลืองพลังงาน ถ้าเลือกโหมดประหยัด/ประหยัดไดนามิก/Long ECO ระดับแสงที่ฉายออกมาจะลดน้อยลง และสงผลใหความสวางของภาพที่ฉายลดนอยลง โปรเจคเตอรจะไดรับการ ้ป้องกันเพื่อให้มีอายุการทำงานที่ยาวนานขึ้น
- รีเซ็ตตัวจับเวลาหลอดไฟ: รีเซ็ตชั่วโมงหลอดเปน 0 ชั่วโมง
- เท่ากับชั่วโมงหลอด: แสดงเวลาการทำงานที่ใช้ไปของหลอด (เป็นชั่วโมง)

#### **ตั้งคาความปลอดภยั**

- เปลี่ยนรหัสผ่าน: เครื่องจะให้คุณป้อนรหัสผ่านใหม่หรือรหัสผ่านปัจจุบันก่อนเปลี่ยนเป็นรหัสผ่านใหม่
- เปลี่ยนการรักษาความปลอดภัย: คุณสามารถเปิดหรือปิดการใช้งานการป้องกันรหัสผ่านเมื่อใส่รหัสผ่านแล้ว

#### **อัตราการถายโอนขอม ูล**

ี เลือกอัตรารับส่งที่ตรงกันกับคอมพิวเตอร์ของคุณ ซึ่งจะทำให้คุณเชื่อมต่อกับเครื่องโปรเจคเตอร์โดยใช้สาย RS-232 และอัพเดตหรือดาวน์ โหลดเฟิร์มแวร์ของเครื่องโปรเจคเตอร์ได้ ฟังก์ชันนี้ใช้ได้เฉพาะพนักงานบริการที่ผ่านการรับรอง

#### **รูปแบบทดสอบ**

การเลือก เปิด จะทำให้ฟังก์ชันและเครื่องโปรเจคเตอร์แสดงตารางรูปแบบทดสอบ ช่วยคุณในการปรับขนาดภาพและโฟกัส และตรวจสอบ ภาพที่ฉายวามีการบิดเบี้ยวหรือไม

#### **คําบรรยาย**

- เปิดคำบรรยาย: เปิดใช้งานฟังก์ชันนี้ได้โดยการเลือก เปิด เมื่อสัญญาณเข้าที่เลือกมีคำบรรยายซ่อนอยู่
- เวอร์ชั่นคำบรรยาย: เลือกโหมดคำบรรยายที่ต้องการ ในการดูคำบรรยาย ให้เลือก คำบรรยาย1, คำบรรยาย2, คำบรรยาย3 หรือ คำบรรยาย4 (คำบรรยาย1 จะแสดงคำบรรยายที่เป็นภาษาแรกที่ใช้ในประเทศของคุณ)

#### **การตั้งคาสแตนดบาย**

- สัญญาณออกขณะสแตนด์บาย: การเลือก เปิด จะเป็นการเปิดฟังก์ชัน โปรเจคเตอร์สามารถส่งสัญญาณ VGA ออกเมื่ออยู่ในโหมด สแตนด์บาย และแจ็ค PC และ สัญญาณออก เชื่อมต่ออยู่กับอุปกรณ์อย่างถูกต้อง
- ส่งต่อสัญญาณเสียง: โปรเจคเตอร์สามารถเล่นเสียงเมื่ออยู่ในโหมดสแตนด์บาย และแจ็คที่เกี่ยวข้องเชื่อมต่ออยู่กับอุปกรณ์อย่างถูกต้อง

#### **รีเซ็ตการตั้งคา**

การตั้งค่าทั้งหมดให้กลับมาใช้ค่าที่ตั้งมาจากโรงงาน

#### *หมายเหตุ*

• *การตั้งคาดังตอไปนี้จะไดรบการร ั ีเซ็ต: ผูใช 1 ผูใช 2 การติดตั้งโปรเจคเตอรโหมดอัลติจูดสูง การตั้งคาการรกษาความปลอดภ ั ัย และอัตรา การถายโอนขอม ูล*

#### **ขอมูล**

#### **ความละเอียดเดิม**

แสดงความละเอียดเดิมของโปรเจคเตอร

#### **สถานะปจจบุ ันของระบบ**

- แหลงภาพ: แสดงแหลงของสัญญาณปจจ ุบัน
- โหมดสีเขียว: แสดงโหมดที่เลอกในเมน ื ู**ภาพ**
- ความละเอียด: แสดงความละเอียดเดิมของสัญญาณเข้า
- โหมดหลอดไฟ: แสดงแหลงโหมดหลอดปจจุบัน
- พ่อร์แมต 3D: แสดงแหล่งโหมด 3 มิติปัจจุบัน
- ระบบสี: แสดงรูปแบบระบบของสัญญาณเขา ซึ่งมี RGB หรือ YUV
- เทากับชั่วโมงหลอด: แสดงจํานวนชั่วโมงของการใชหลอด
- เฟรมแวรเวอรชั่น: แสดงเวอรชั่นเฟรมแวร

## <span id="page-35-0"></span>**การบํารุงรักษา**

โปรเจคเตอร์นี้ต้องการการบำรุงรักษาที่เหมาะสม คุณควรเก็บเลนส์ให้สะอาด เนื่องจากฝุ่น สิ่งสกปรก หรือจุดจะฉายลงบนหน้าจอ และทำ ่ ให้คุณภาพของภาพลดลง ถ้าจำเป็นต้องเปลี่ยนชิ้นส่วนอื่นๆ ให้ติดต่อตัวแทนจำหน่าย หรือช่างซ่อมที่มีความเชี่ยวชาญ ในขณะที่ทำความ สะอาดชิ้นส่วนใดๆ ของโปรเจคเตอร์ แรกสุดให้ปิดเครื่อง และถอดปลั๊กโปรเจคเตอร์เสมอ

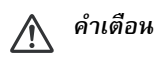

• *อยาเปดฝาปดใดๆ บนโปรเจคเตอรอันตรายจากแรงดันไฟฟาภายในโปรเจคเตอรอาจทําใหเกิดการบาดเจ็บอยางรุนแรง อยาพยายามซอม แซมผลิตภัณฑนี้ดวยตัวเอง เมื่อตองซอมแซม ใหนําไปยังชางบริการที่มีคุณสมบัติทุกครงั้*

#### <span id="page-35-1"></span>**การทําความสะอาดเลนส** ֖֚֓

ค่อยๆ เช็ดเลนส์ด้วยกระดาษทำความสะอาดเลนส์ อย่าสัมผัสเลนส์ด้วยมือของคุณ

## <span id="page-35-2"></span>**การทําความสะอาดตัวเครื่องโปรเจคเตอร**

ค่อยๆ เช็ดด้วยผ้านุ่ม ถ้าไม่สามารถเช็ดสิ่งสกปรกหรือคราบได้ง่าย ให้ใช้ผ้านุ่มชุบน้ำหมาดๆ หรือน้ำที่ผสมผงซักฟอกที่มีฤทธิ์เป็นกลาง และเช็ดให้แห้งด้วยผ้าแห้งที่นุ่ม

- *ปดโปรเจคเตอรและถอดสายไฟ AC จากเตาเสียบไฟฟาออกกอนที่จะเริ่มงานการบํารุงรักษา*
- *ตรวจดูใหแนใจวาเลนสเย็นลงแลวกอนที่จะทําความสะอาด*
- *อยาใชผงซักฟอก หรือน้ํายาเคมีนอกเหนือจากที่ระบุไวดานบน อยาใชเบนซิน หรือธินเนอร*
- *อยาใชสเปรยเคมี*
- *ใชผานุม หรือกระดาษเช็ดเลนสเทานั้น*

## <span id="page-36-0"></span>**การเปลี่ยนหลอด**

ี เมื่อใช้โปรเจคเตอร์ไประยะเวลาหนึ่ง ความสว่างของหลอดโปรเจคเตอร์จะค่อยๆ ลดลง และหลอดจะแตกได้ง่ายขึ้น เราแนะนำให้คุณเปลี่ยน ้ หลอด ถ้าข้อความเตือนแสดงขึ้นมา อย่าพยายามเปลี่ยนหลอดด้วยตัวเอง ติดต่อช่างบริการที่มีความเชี่ยวชาญเพื่อให้เปลี่ยนหลอดให้กับ คุณ

- *หลอดมีความรอนสูงมากหลังจากที่ปดเครื่องโปรเจคเตอรถาคุณสัมผัสหลอด นิ้วของคุณอาจเปนแผลพองไดเมื่อคุณเปลี่ยนหลอด ใหรอ อยางนอย 45 นาทีเพื่อใหหลอดเย็นลง*
- *อยาสัมผัสบริเวณแกวของหลอดไมวาเวลาใดๆ หลอดอาจระเบิดไดเนื่องจากการถือที่ไมเหมาะสม ซงรวมถ ึ่ ึงการสัมผัสบริเวณแกวของ หลอดดวย*
- *อายุการใชงานหลอดแตกตางกันในแตละหลอด และเปนไปตามสิ่งแวดลอมในการใชงาน ไมมีการรับประกันวาแตละหลอดจะมีอายุการใช งานเทากัน บางหลอดอาจทํางานลมเหลว หรือมีอายุการใชงานสั้นกวาหลอดอื่นที่มีชนิดเดียวกัน*
- *หลอดอาจระเบิดเนื่องจากการสั่น การกระแทก หรือมีคุณภาพลดลงเมื่อใชงานเปนระยะเวลานาน โดยคุณภาพจะคอยๆ ลดลงจนใชการไมได ความเสี่ยงในการระเบิดอาจแตกตางกันตามสิ่งแวดลอม และเงื่อนไขตางๆ ในการใชงานโปรเจคเตอรและหลอด*
- *สวมถุงมือปองกัน และแวนปองกันในขณะที่ซอมหลอดหรอนื ําหลอดออก*
- *การเปดปดเครื่องที่รวดเร็ว จะทําใหหลอดเสียหาย และหลอดมีอายุการใชงานสั้นลง รออยางนอย 5 นาทีกอนที่จะปดโปรเจคเตอรหลังจากที่ เปดเครองข ื่ นมา ึ้*
- *อยาใชงานหลอดใกลกับกระดาษ ผา หรือวัสดุที่ติดไฟไดอื่นๆ หรือคลุมหลอดดวยวัสดุดังกลาว*
- *อยาใชงานหลอดในบรรยากาศที่ประกอบดวยสารที่ติดไฟไดเชน ธินเนอร*
- *ระบายอากาศออกจากบริเวณหรือหองอยางทั่วถึง เมื่อใชงานหลอดในบรรยากาศที่มีออกซเจน ิ (ในอากาศ) ถาหายใจโอโซนเขาไป อาจทํา ใหเกิดอาการปวดศีรษะ คลื่นไสเวียนศีรษะ และอาการอื่นๆ*
- *ในหลอดมีปรอทที่เปนสารอนินทรียถาหลอดระเบิด ปรอทภายในหลอดจะเล็ดรอดออกมา ออกจากบริเวณทันทีถาหลอดแตกในขณะที่ กําลังทํางาน และระบายอากาศเปนเวลาอยางนอย 30 นาทีเพื่อหลีกเลยงการหายใจไอปรอทเข ี่ าไป ไมเชนนั้น อาจเปนอันตรายตอสุขภาพ ของผูใช*
- 1. ปดโปรเจคเตอร
- 2. ถ้าติดตั้งโปรเจคเตอร์ในตัวยึดเพดาน ให้ถอดออก
- 3. ถอดปลั๊กสายไฟออก
- 4. ใชไขควงเพื่อถอดสกรูจากฝาครอบ (ภาพประกอบ #1) ดันขึ้นและถอดฝาครอบออก (ภาพประกอบ #2)
- 5. คลายสกรูจากโมดูลหลอด (ภาพประกอบ #3) ยกที่จับขึ้น และยกออกจากโมดูล (ภาพประกอบ #4)

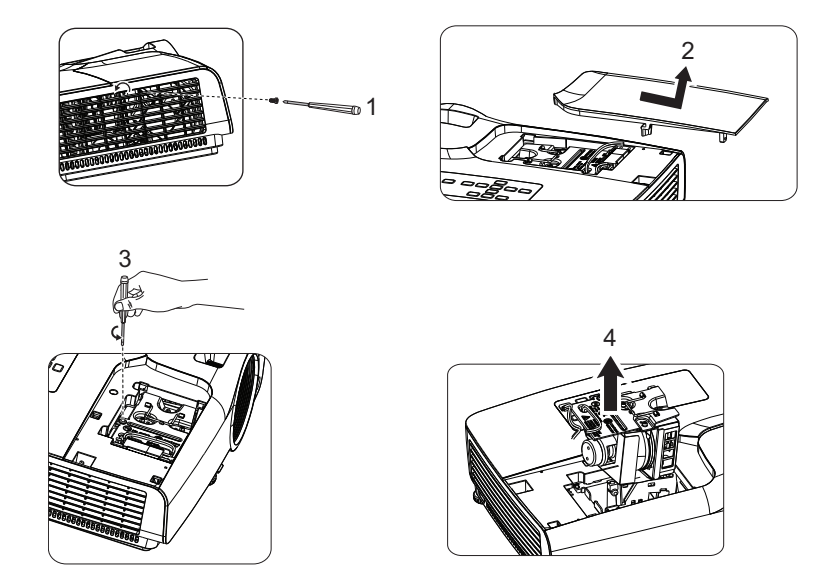

- 6. ใส่โมดูลหลอดใหม่ลงในโปรเจคเตอร์ และไขสกรูให้แน่น
- 7. ใสฝาปดหลอดกลับคืน และไขสกรูใหแนน
- 8. เปิดเครื่องโปรเจคเตอร์ ถ้าหลอดไม่ติดหลังจากช่วงระยะเวลาอุ่นเครื่อง ให้ลองติดตั้งหลอดใหม่
- 9. รีเซ็ตชั่วโมงหลอด โปรดดูเมนู "**การตั้งคา 2 > ตั้งคาหลอดไฟ > รีเซ็ตตัวจบเวลาหลอดไฟ ั** "

- *ทิ้งหลอดที่ใชแลวตามระเบียบขอบังคับในประเทศ*
- *ใหแนใจวาไขสกรูตางๆ อยางแนนหนา สกรทู ี่ไขไมแนน อาจทําใหเกิดการบาดเจ็บ หรืออุบัติเหตุได*
- *เนื่องจากหลอดทําดวยแกว อยาทําหลอดตก และอยาทําใหแกวเปนรอย*
- *อยาใชหลอดเกาซ้ํา การทําเชนนี้อาจทําใหหลอดระเบิดได*
- *ใหแนใจวาปดโปรเจคเตอรและถอดปลั๊กสายไฟ AC ออกกอนทจะเปล ี่ ี่ยนหลอด*
- *อยาใชโปรเจคเตอรในขณะที่ไมไดปดฝาหลอด*

## <span id="page-38-0"></span>**ขอม ูลจําเพาะ**

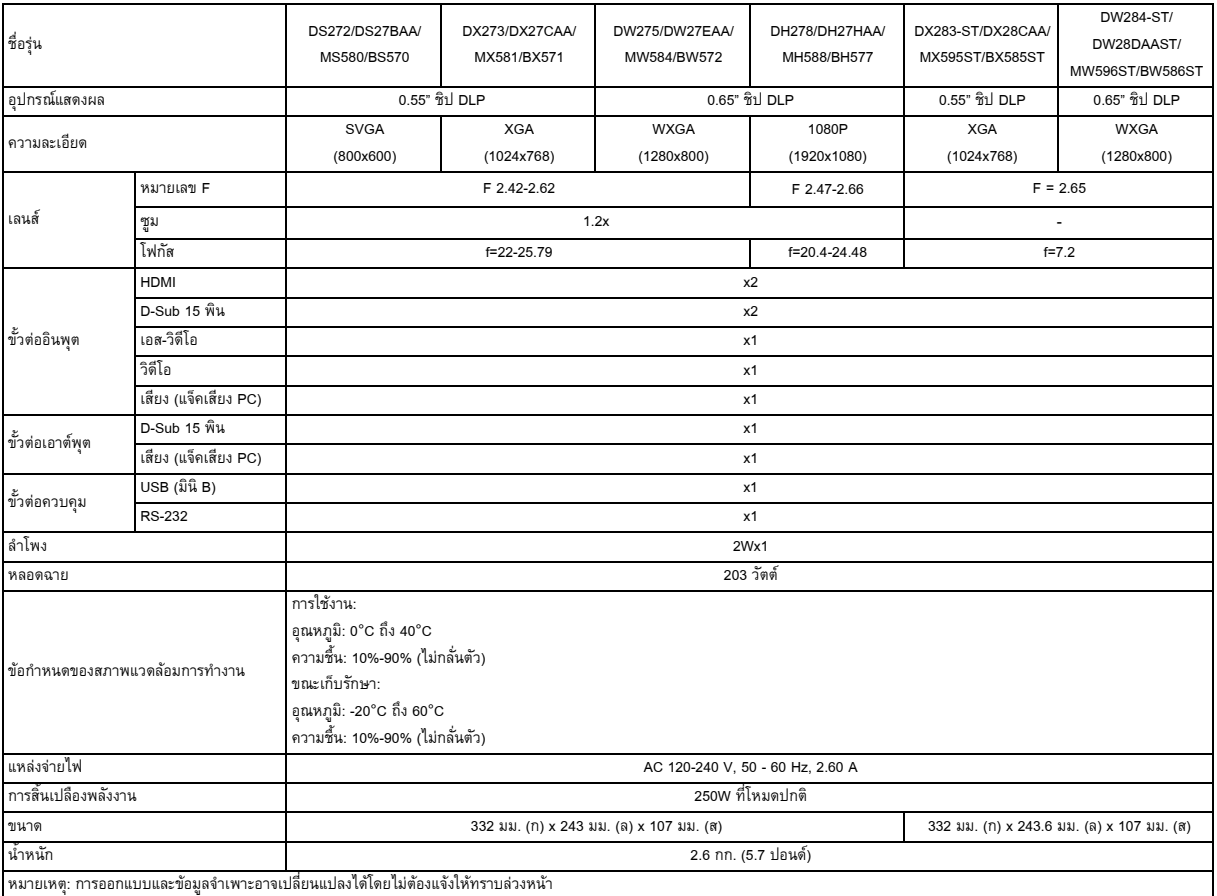

#### <span id="page-39-0"></span>**ขนาด**

#### **SVGA/XGA/WXGA/1080P ซีรีส**

332 มม. (ก) x 243 มม. (ล) x 107 มม. (ส)

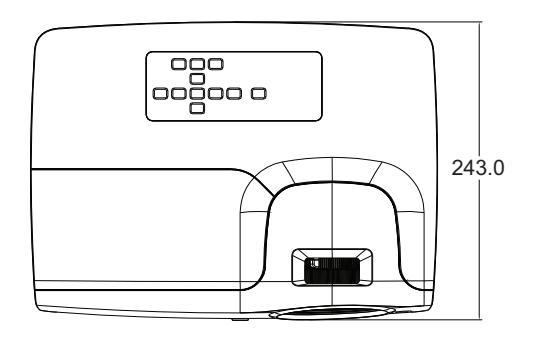

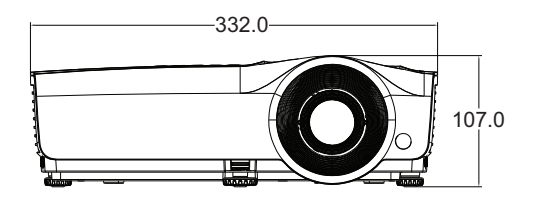

#### **XGA-ST/WXGA-ST ซีรีส**

332 มม. (ก) x 243.6 มม. (ล) x 107 มม. (ส)

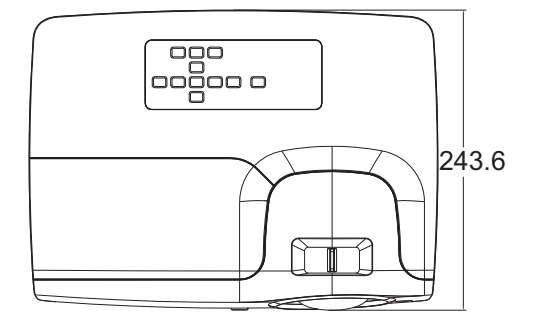

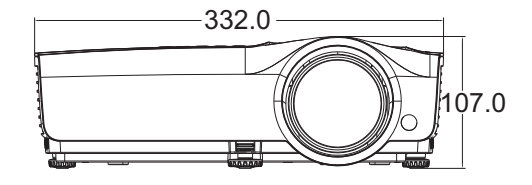

การติดตั้งที่ยึดบนเพดาน

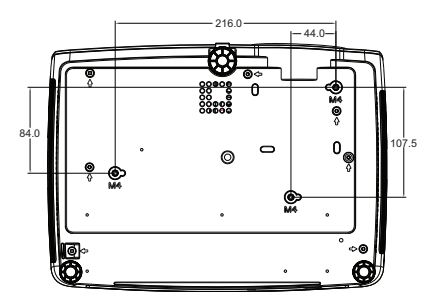

สกรูยึดบนเพดาน: M4 x 8สูงสุด L = 8มม.

หนวย: มม.

#### <span id="page-40-0"></span>**ภาคผนวก**

## <span id="page-40-1"></span>**ขอความแสดงสถานะ LED**

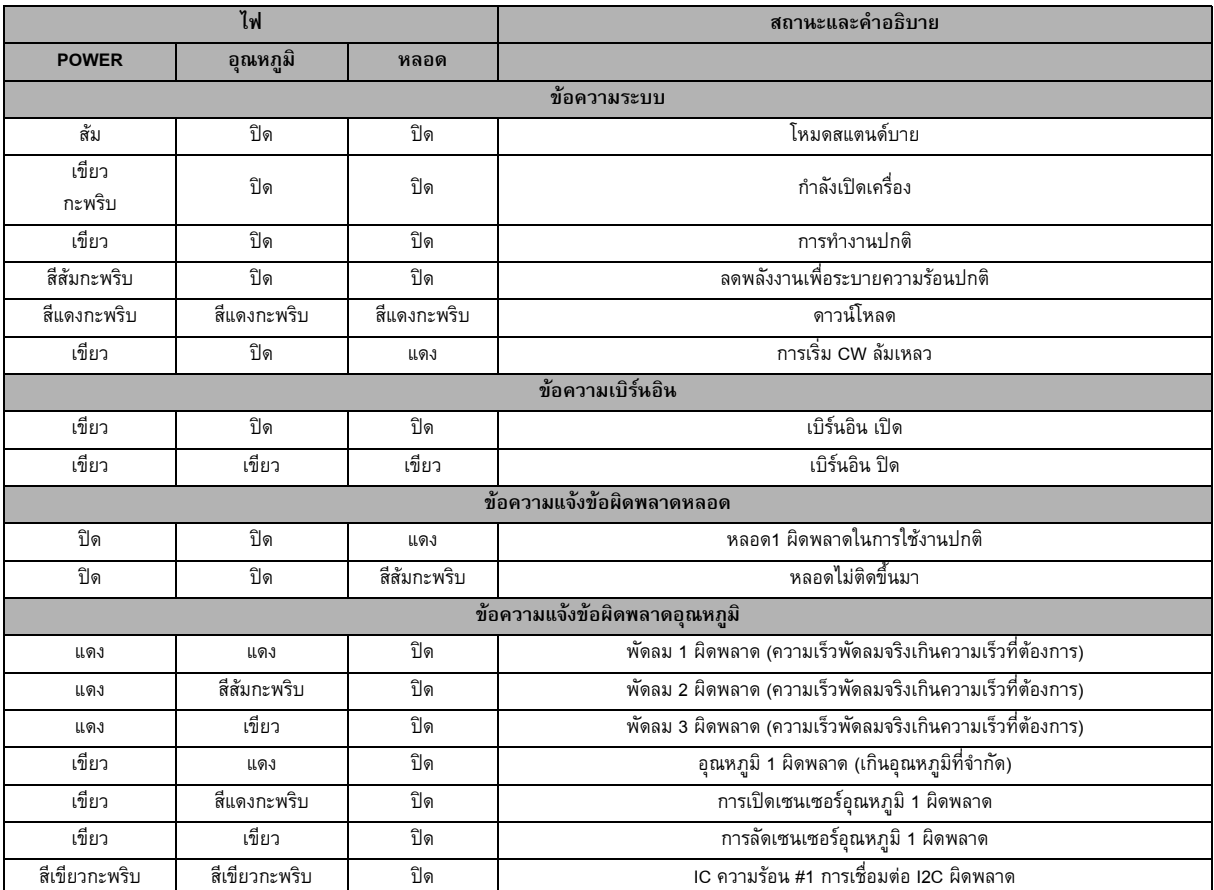

## <span id="page-41-0"></span>**โหมดที่ใชรวมกันได**

#### **1. VGA อนาล อก ็**

### **สนับสนุนการตั้งเวลาสําหรับสัญญาณเขาจากคอมพิวเตอร**

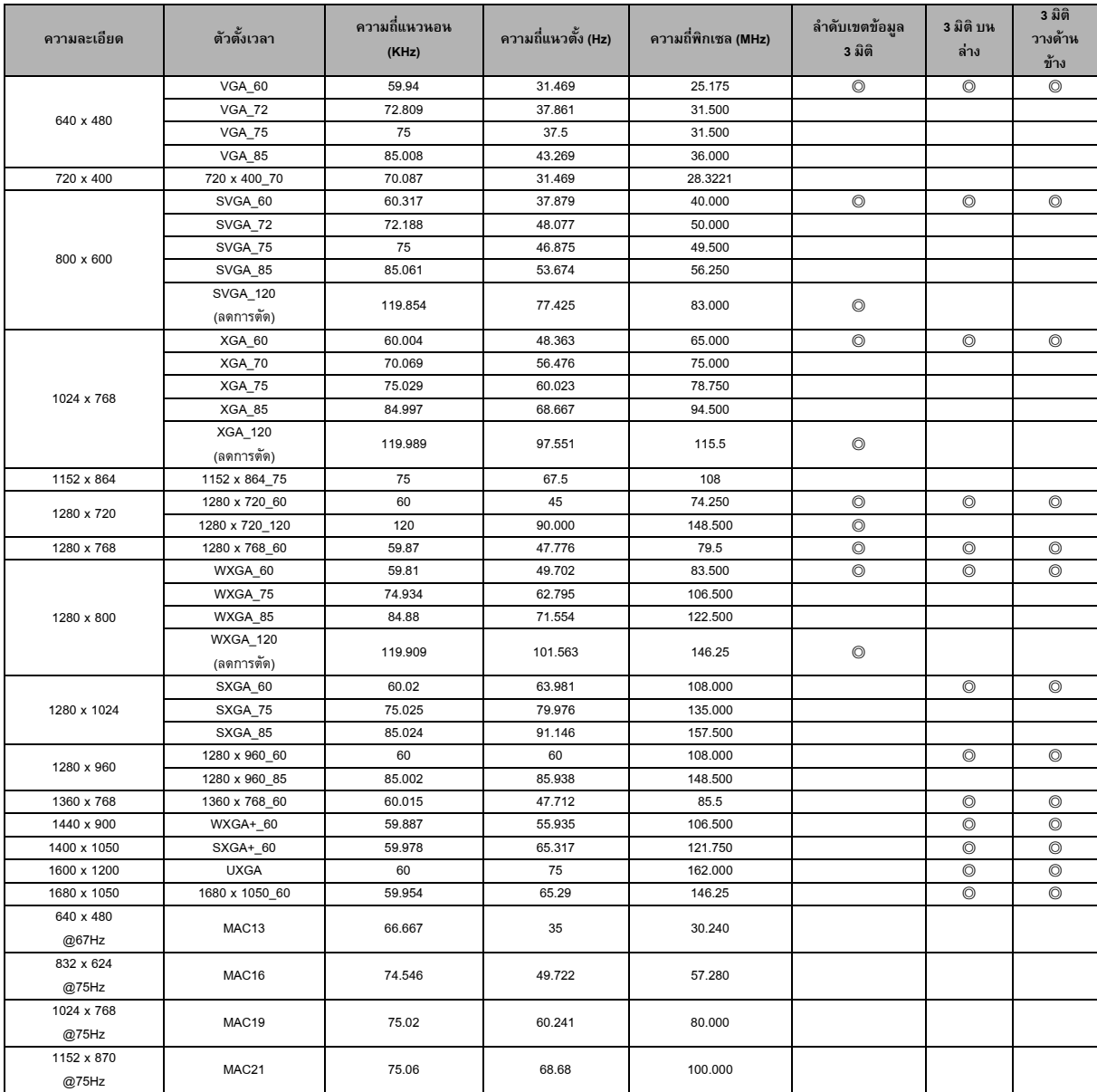

• ไทมมิ่งที่แสดงดานบนอาจไมไดรับการสนับสนุน เนื่องจากขอจํากัดของไฟล EDID และการดกราฟฟก VGA ซึ่งในบางครั้งอาจไมสามารถเลือกไทมมิ่งได

### **สนับสนุนไทมมิ่งสําหรับคอมโพเนนทสัญญาณเขา YPbPr**

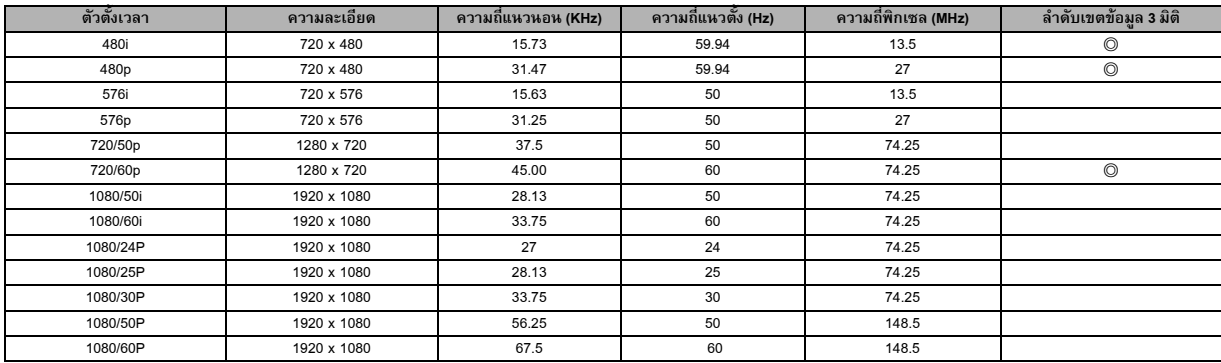

### **2. HDMI ดจิิตอล**

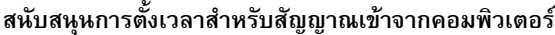

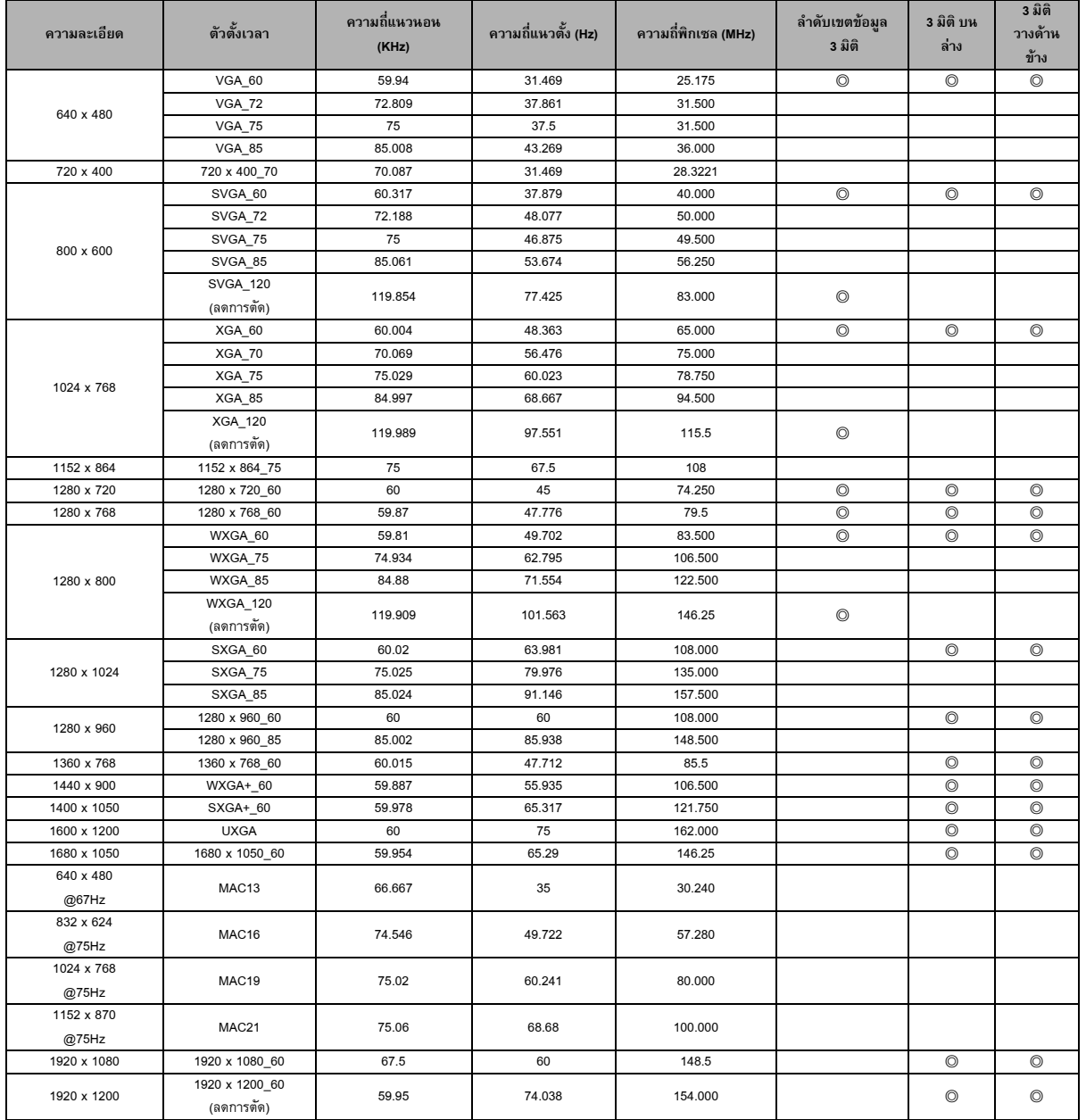

• ไทมมิ่งที่แสดงดานบนอาจไมไดรับการสนับสนุน เนื่องจากขอจํากัดของไฟล EDID และการดกราฟฟก VGA ซึ่งในบางครั้งอาจไมสามารถเลือกไทมมิ่งได

### **สนับสนุนไทมมิ่งสําหรับสัญญาณเขาว ิดีโอ**

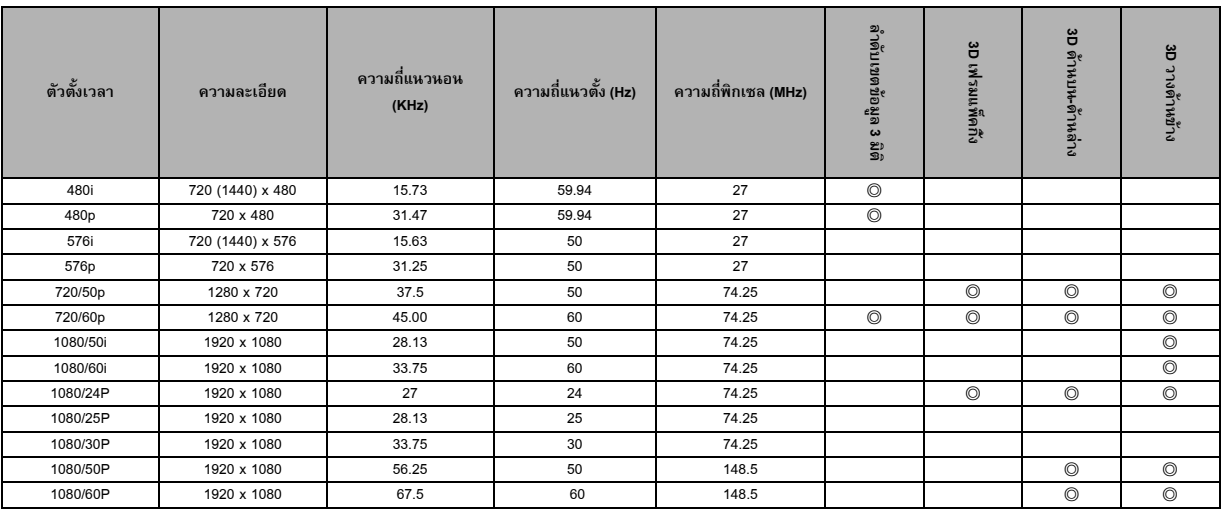

### **3. วิดีโอ/เอส-วิดีโอ**

### **สนับสนุนไทมมิ่งสําหรับสัญญาณเขาจากคอมพ ิวเตอร**

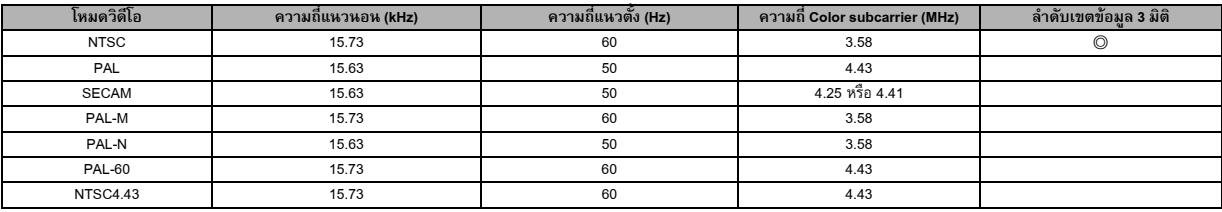

## <span id="page-44-0"></span>**การแกไขปญหา**

ดูอาการและวิธีการแก้ไขที่แสดงด้านล่างก่อนที่จะส่งโปรเจคเตอร์ไปซ่อมแซม ถ้าปัญหายังคงมีอยู่ ติดต่อร้านค้า หรือศูนย์บริการในประเทศ ของคุณ โปรดดูสวน "ขอความแสดงสถานะ LED" ดวย

### ้ปัญหาในการเริ่มต้น

ถาไฟไมติด:

- ตรวจดูให้แน่ใจว่าสายไฟเชื่อมต่อเข้ากับโปรเจคเตอร์อย่างเหมาะสม และปลายอีกด้านหนึ่งเสียบเข้ากับเต้าเสียบไฟฟ้าที่มีไฟ
- กดปุมเพาเวอรอีกครั้ง
- ถอดปลั๊กสายไฟ และรอครู่หนึ่ง จากนั้นเสียบปลั๊ก และกดปุ่มเพาเวอร์อีกครั้ง

### **ปญหาเกี่ยวกับภาพ**

ถ้าหน้าจอแสดงว่ากำลังค้นหาแหล่งสัญญาณ:

- กด **แหลงสัญญาณ** บนรีโมทคอนโทรลเพื่อเลือกสัญญาณเขาที่ใชงาน
- ให้แน่ใจว่าแหล่งสัญญาณภาพภายนอกเปิดอยู่ และเชื่อมต่ออยู่
- ่ สำหรับการเชื่อมต่อคอมพิวเตอร์ ให้แน่ใจว่าพอร์ตวิดีโอภายนอกของคอมพิวเตอร์โน้ตบุ๊คของคุณเปิดอยู่ ให้ดูคู่มือผู้ใช้คอมพิวเตอร์ ถาภาพไมไดโฟกัส:

- ในขณะที่กำลังแสดงเมนูบนหน้าจอ ให้ปรับแหวนโฟกัส (ขนาดภาพควรไม่เปลี่ยนแปลง ถ้าขนาดเปลี่ยนแปลง หมายความว่าคุณกำลัง ปรับซูม ไมใชโฟกัส)
- ตรวจสอบเลนสฉายภาพ เพื่อดูวาจําเปนตองทําความสะอาดหรือไม

ถ้าภาพกะพริบหรือไม่นิ่งในการเชื่อมต่อคอมพิวเตอร์:

• กด **Auto Sync** บนรีโมทคอนโทรล

### **ปญหาเกี่ยวกับรีโมทคอนโทรล**

ถ้ารีโมทคอนโทรลไม่ทำงาน:

- ใหแนใจวาไมมีอะไรขวางกั้นเครื่องรับสัญญาณรีโมทคอนโทรลที่ดานหนาของโปรเจคเตอรใชรีโมทคอนโทรลภายในชวงการทํางานที่ มีประสิทธิภาพ
- เล็งรีโมทคอนโทรลไปที่หน้าจอ หรือที่ด้านหน้าหรือด้านหลังของโปรเจคเตอร์
- ย้ายรีโมทคอนโทรล เพื่อให้อยู่ตรงกับด้านหน้าหรือด้านหลังของโปรเจคเตอร์มากขึ้น และไม่ห่างไปทางด้านข้างมากเกินไป

## <span id="page-45-0"></span>**RS-232 โปรโตคอล**

### *RS-232 การตั้งคา*

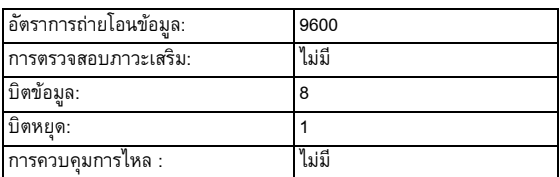

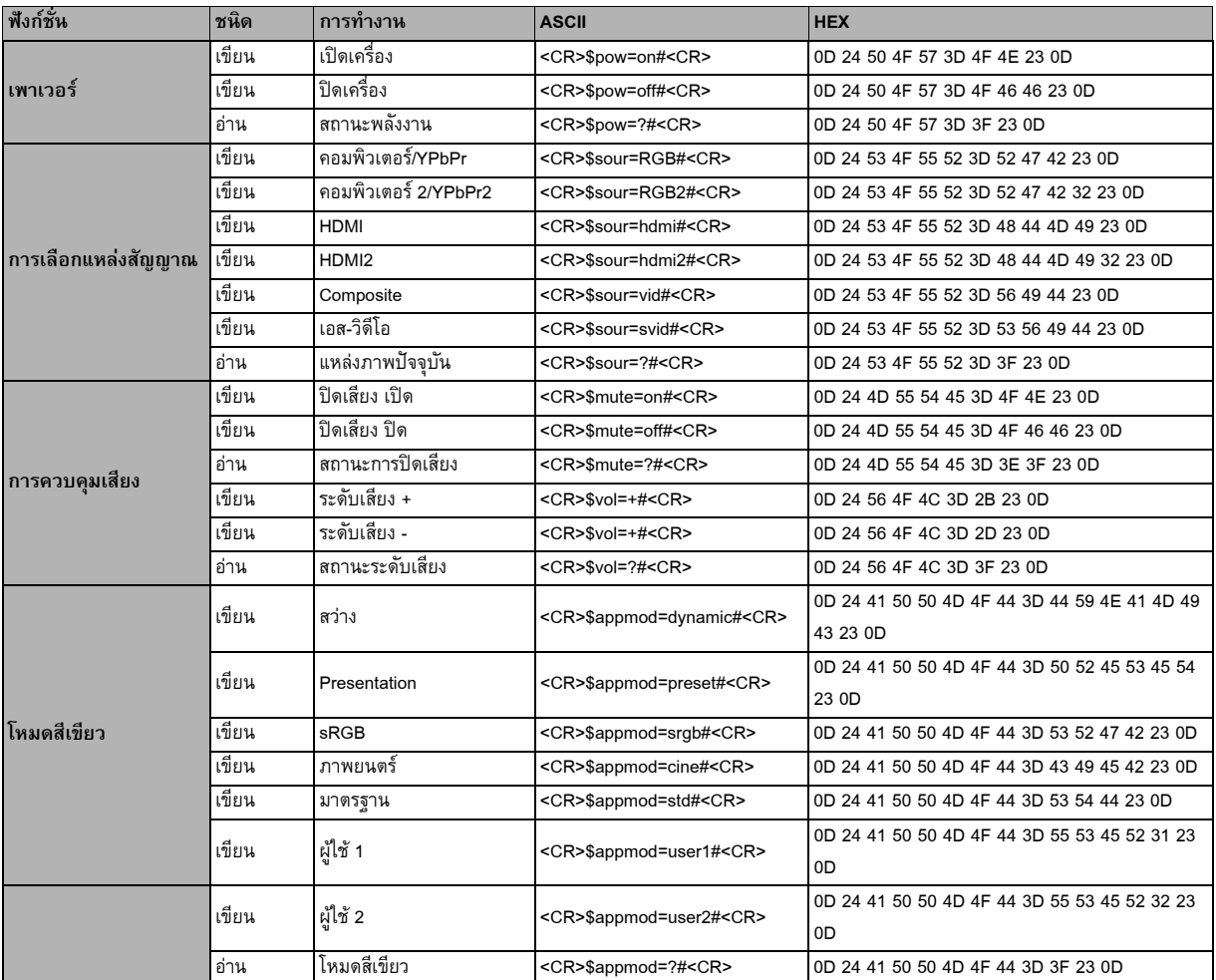

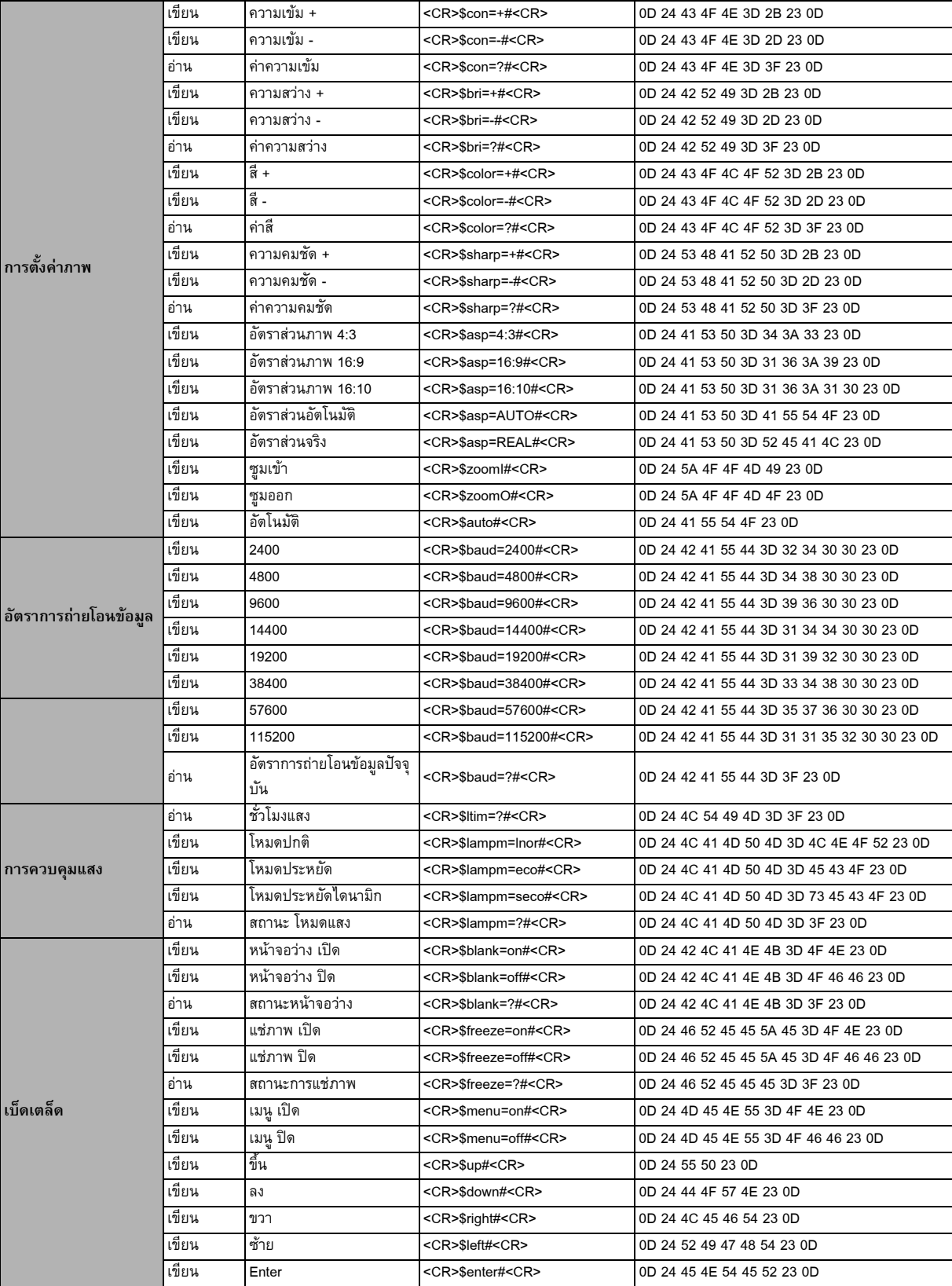